# TÀI LIỆU GÓI SẢN PHẨM ABSOFT BASIC

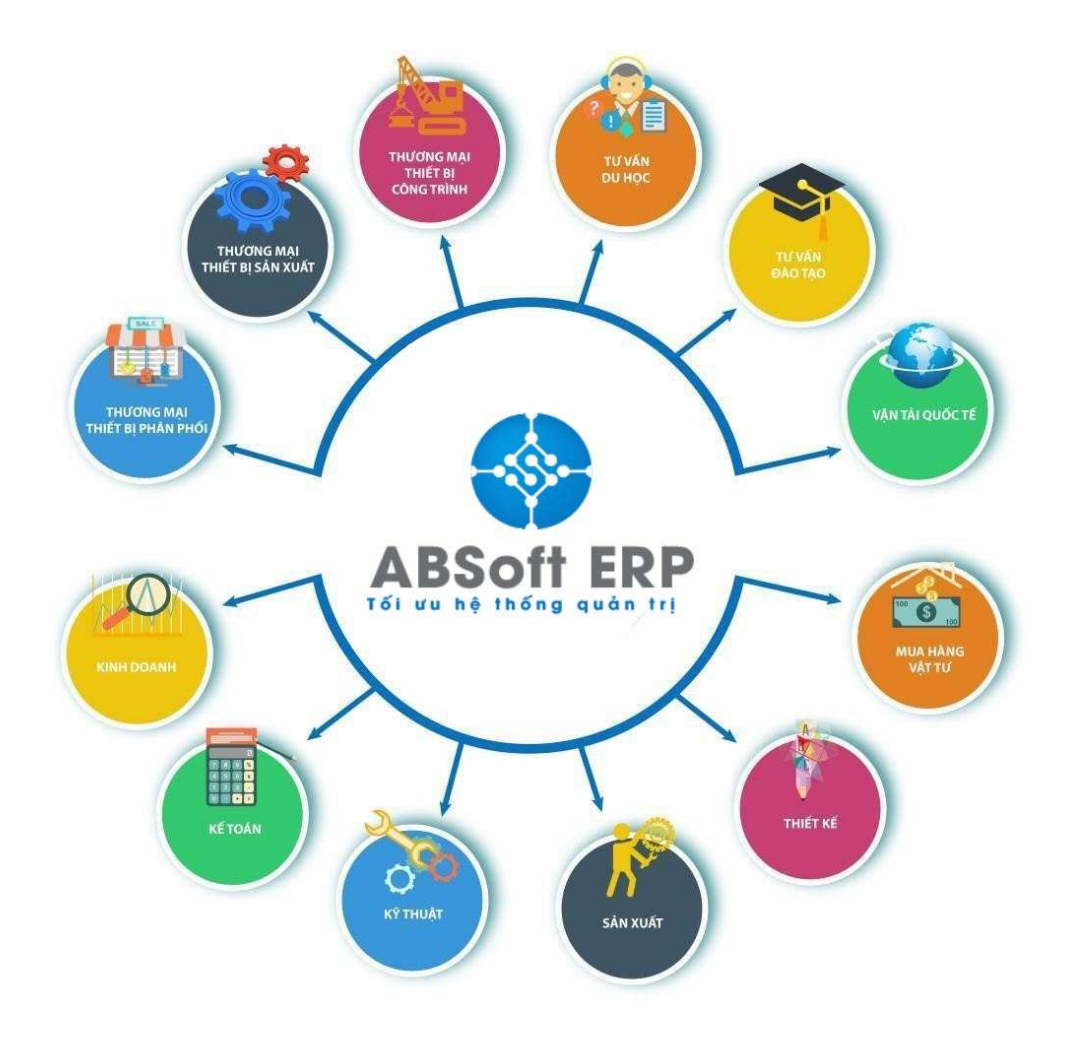

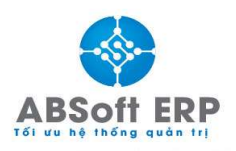

**Dia chi: Tầng 6, Số 86 Yên Lãng, Đồng Đa, Hà Nội<br>Hotline: 0966 399 367 – 0964 09 44 99<br>Emal: info@absofterp.vn** 

## MỤC LỤC

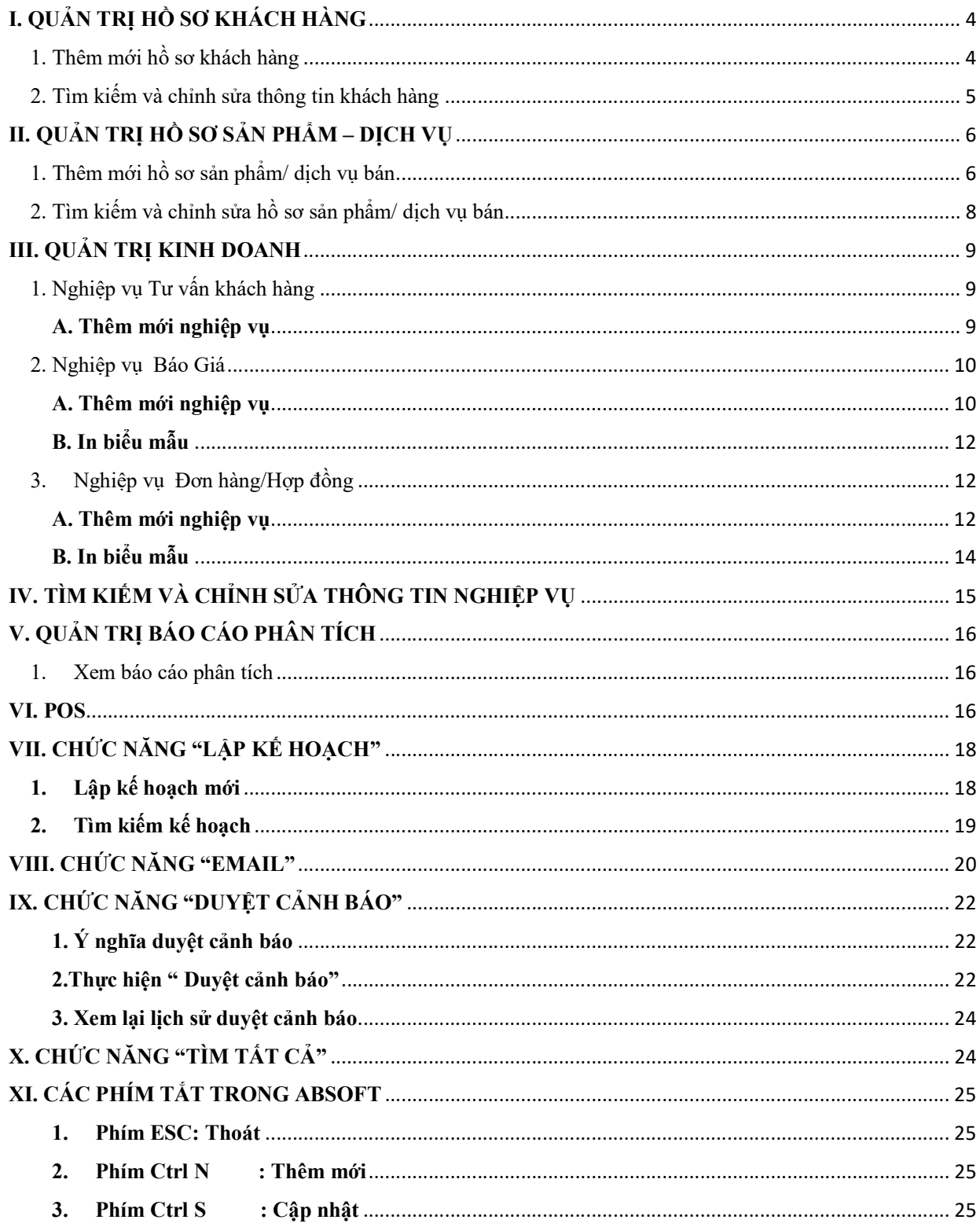

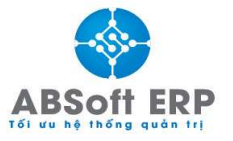

**Dia chi: Tầng 6, Số 86 Yên Lãng, Đồng Đa, Hà Nội<br>Hotline: 0966 399 367 – 0964 09 44 99<br>Emal: info@absofterp.vn** 

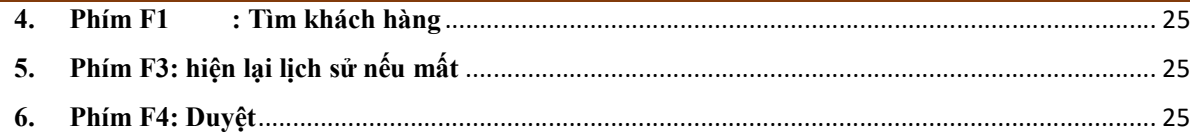

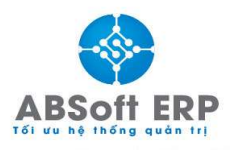

Địa chỉ: Tầng 6, Số 86 Yên Lãng, Đồng Đa, Hà Nội Hotline: 0966 399 367 - 0964 09 44 99 Emal: info@absofterp.vn

## I. QUẢN TRỊ HỒ SƠ KHÁCH HÀNG

#### 1. Thêm mới hồ sơ khách hàng

Bước 1: Click vào "Hồ sơ khách hàng" ở tab "hệ thống nghiệp vụ" bên tay trái

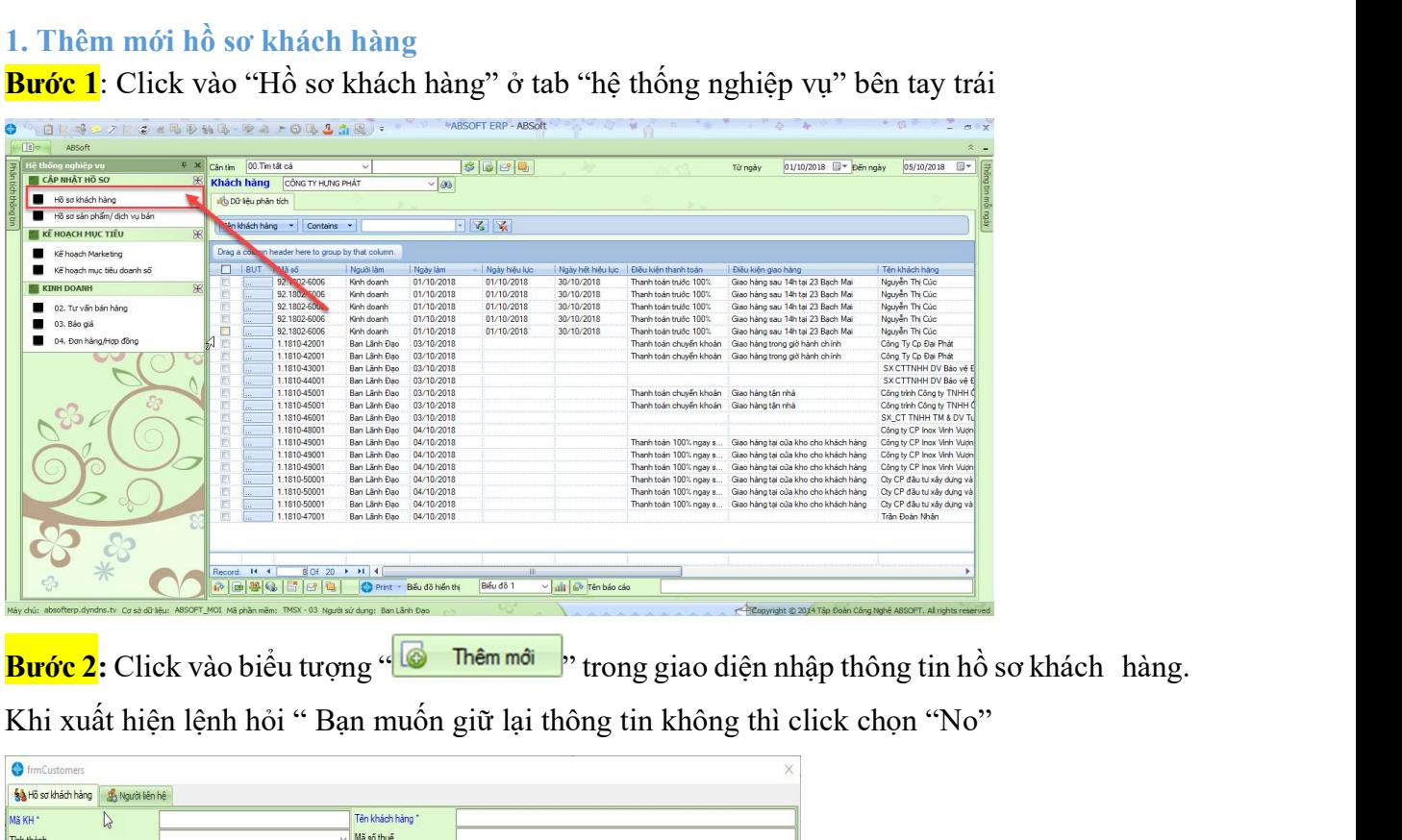

Khi xuất hiện lệnh hỏi " Bạn muốn giữ lại thông tin không thì click chọn "No"

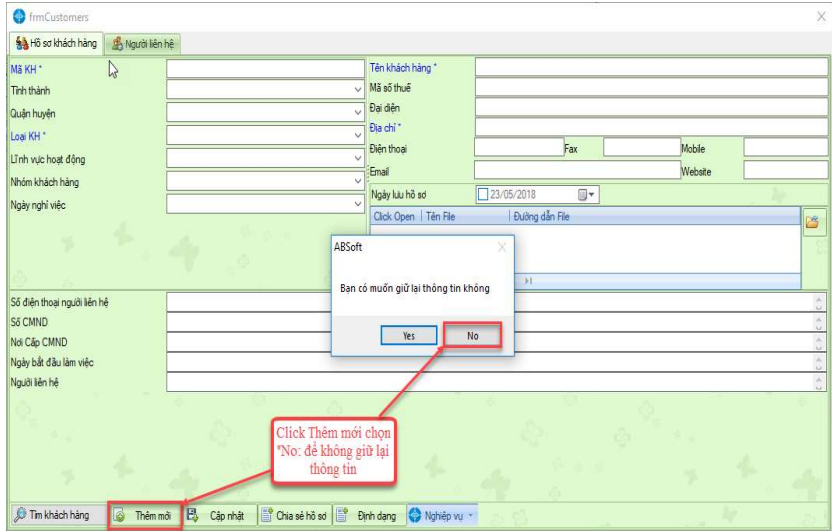

Bước 3: Nhập thông tin vào các trường tương ứng

Bước 4: Chọn loại khách hàng cho đối tượng nhập mới thông tin

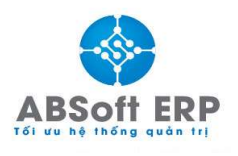

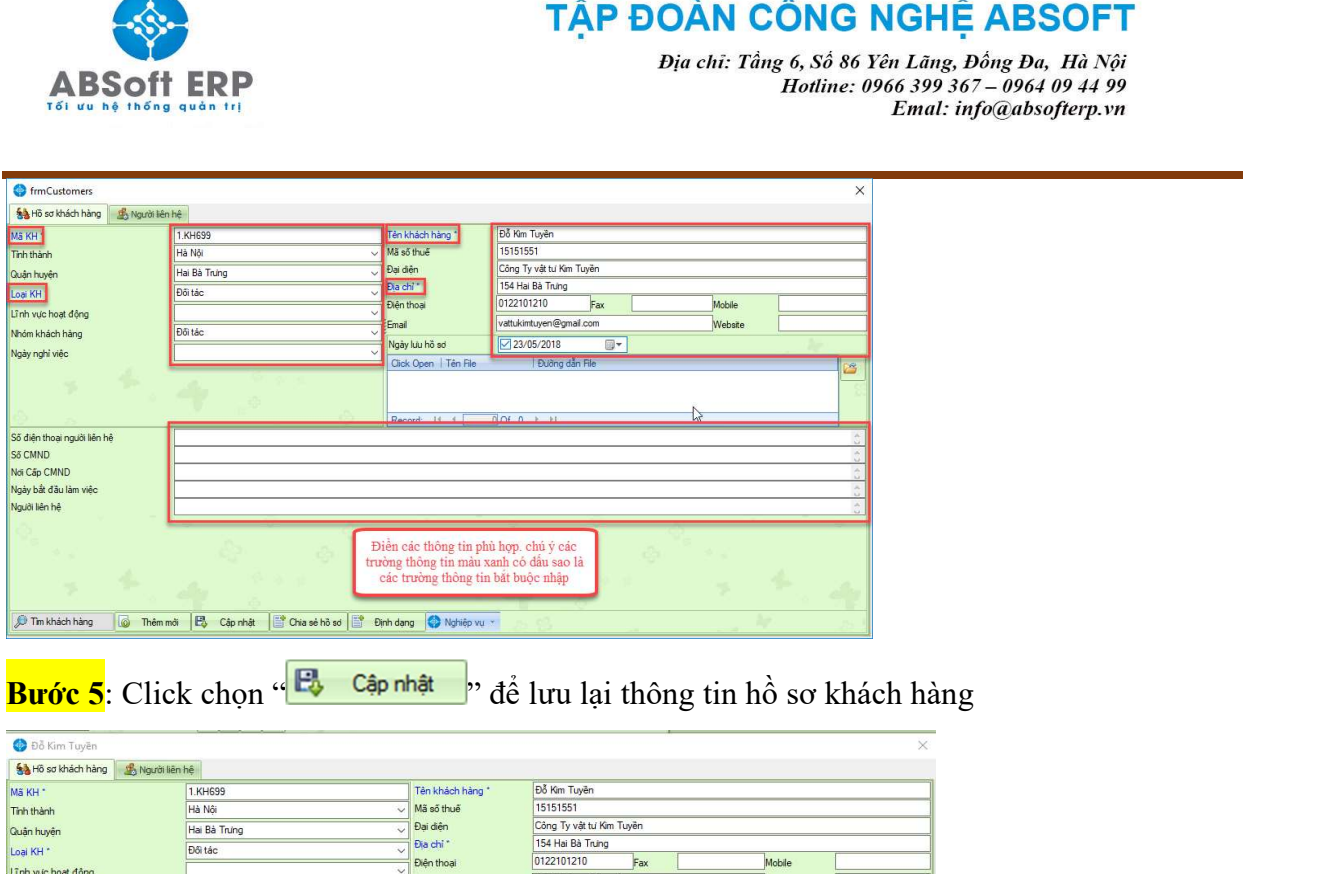

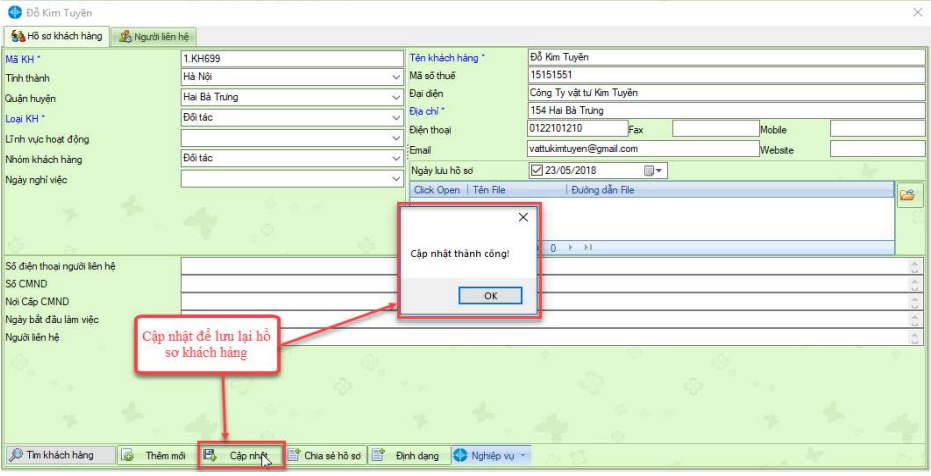

## 2. Tìm kiếm và chỉnh sửa thông tin khách hàng

- Bước 1: Chọn tab chức năng "Hồ sơ khách hàng" trong mục cần tìm.
- Bước 2: Nhập thông tin khách hàng cần tìm kiếm.

Bước 3: Ấn "Enter" trên bàn phím để thực hiện lệnh tìm kiếm.

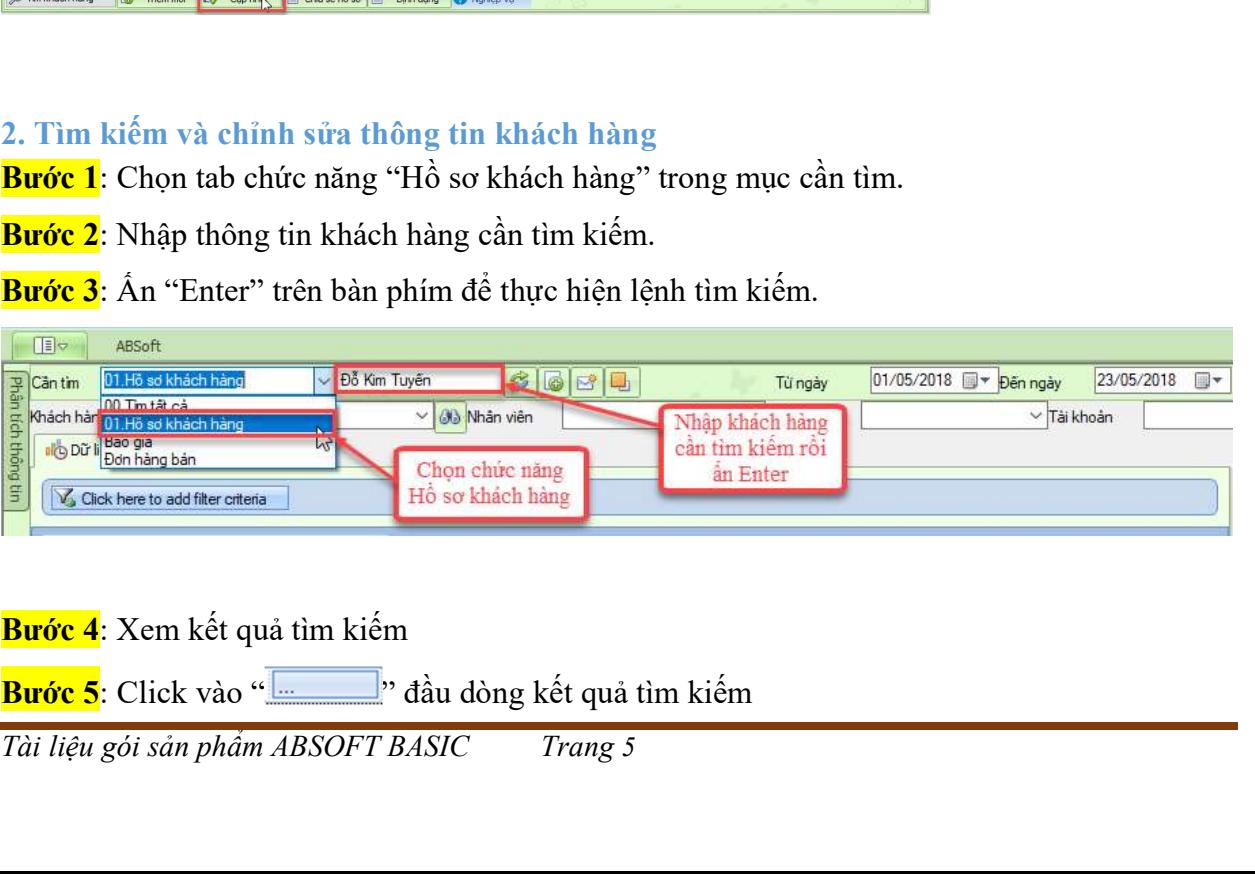

Bước 4: Xem kết quả tìm kiếm

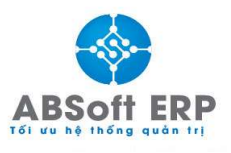

#### TẬP ĐOÀN CÔNG NGHỆ ABSOFT Địa chỉ: Tầng 6, Số 86 Yên Lãng, Đồng Đa, Hà Nội

Bước 6: Click chọn "Danh sách khách hàng" để vào xem chi tiết thông tin khách hàng

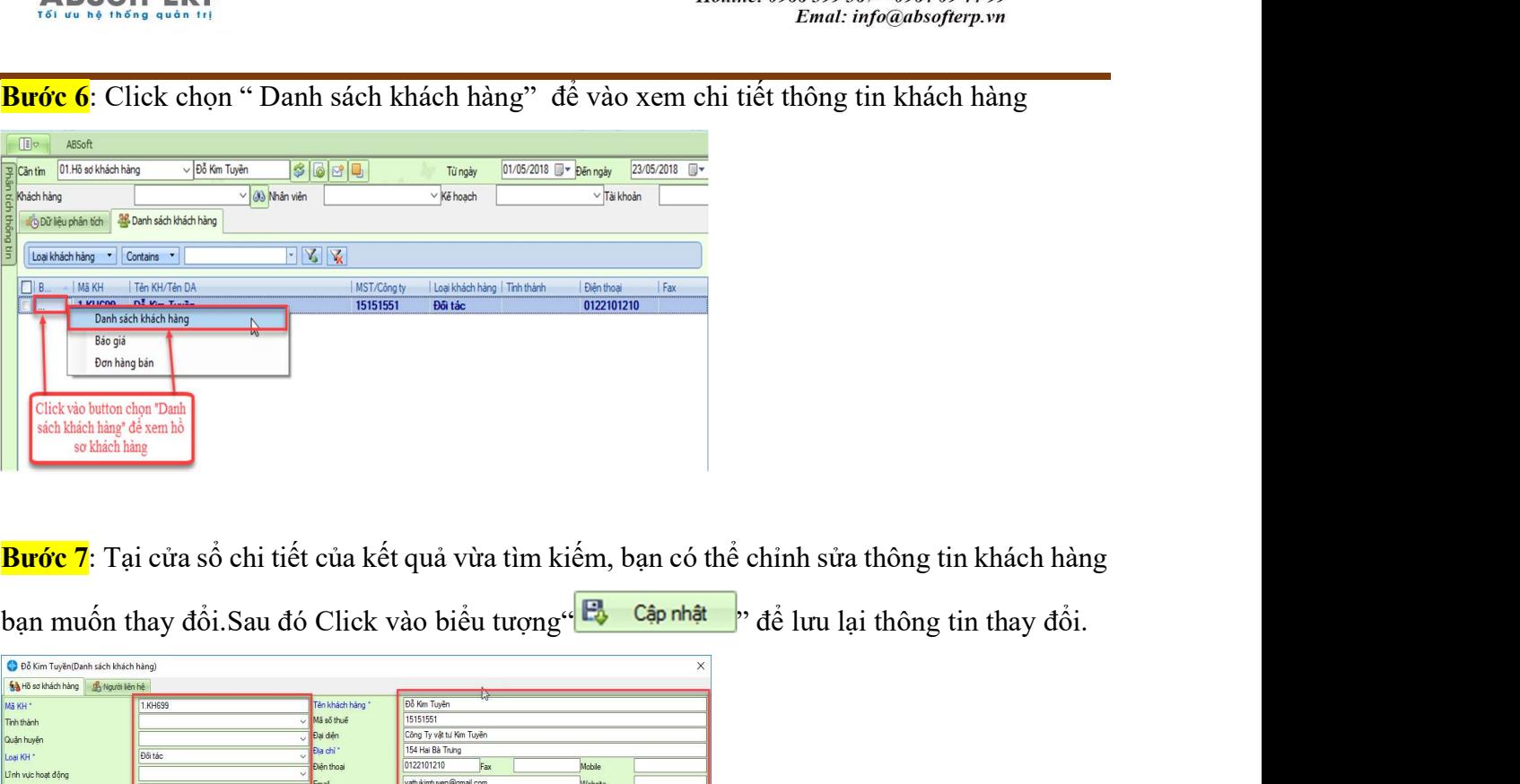

Bước 7: Tại cửa sổ chi tiết của kết quả vừa tìm kiếm, bạn có thể chỉnh sửa thông tin khách hàng

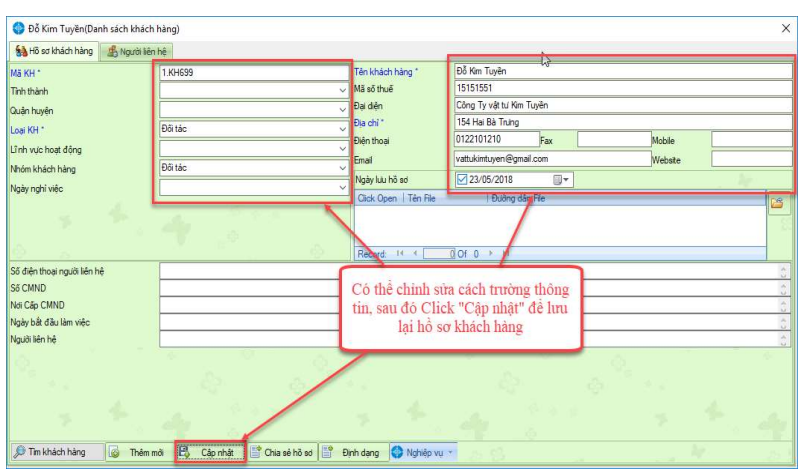

## II. QUẢN TRỊ HỒ SƠ SẢN PHẨM – DỊCH VỤ

#### 1. Thêm mới hồ sơ sản phẩm/ dịch vụ bán

Bước 1: Tại giao diện bàn làm việc chọn ABSoft -> "Hồ sơ sản phẩm/dịch vụ bán" tại tab "Hệ thống nghiệp" phía bên tay trái màn hình

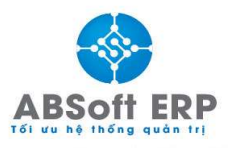

Địa chỉ: Tầng 6, Số 86 Yên Lãng, Đống Đa, Hà Nội<br>Hotline: 0966 399 367 – 0964 09 44 99 Emal: info@absofterp.vn

| $\upmu \times$<br>Hê thống nghiêp vu     | Cân tim                                | 00. Tim tật cả                                    | $\checkmark$  |            | \$0000         |                     |                         | 01/10/2018 <sup>+</sup> Den ngày<br>Từ ngày | 国学<br>05/10/2018           |
|------------------------------------------|----------------------------------------|---------------------------------------------------|---------------|------------|----------------|---------------------|-------------------------|---------------------------------------------|----------------------------|
| <b>E CÂP NHẤT HỒ SƠ</b><br>$\mathcal{R}$ | Khách hàng                             | CÔNG TY HƯNG PHẤT                                 |               | $\vee$ 00  |                |                     |                         |                                             |                            |
| Hồ sơ khách hàng                         | illa Dữ liệu phân tích                 |                                                   |               |            |                |                     |                         |                                             |                            |
| Hồ sơ sản phẩm/ dịch vụ bán              |                                        |                                                   |               |            |                |                     |                         |                                             |                            |
|                                          | Tên khách hàng                         | Contains *<br>$\overline{\phantom{a}}$            |               |            | $-8$           |                     |                         |                                             |                            |
| KĚ HOACH MUC TIÊU                        |                                        |                                                   |               |            |                |                     |                         |                                             |                            |
| Kế hoạch Marketing                       |                                        | Drawa column header here to group by that column. |               |            |                |                     |                         |                                             |                            |
| Kế hoach mục tiêu doanh số               | 0<br>ЧT                                | Mã số                                             | Người làm     | Ngày làm   | Ngày hiệu lực  | Ngày hết hiệu lực   | Điều kiên thanh toán    | Điều kiên giao hàng                         | Tên khách hàng             |
|                                          |                                        | 92.1802-6006                                      | Kinh doanh    | 01/10/2018 | 01/10/2018     | 30/10/2018          | Thanh toán trước 100%   | Giao hàng sau 14h tai 23 Bach Mai           | Nauven Thi Cúc             |
| $\mathscr{B}$<br>KINH DOANH              |                                        | 5, 1802-6006                                      | Kinh doanh    | 01/10/2018 | 01/10/2018     | 30/10/2018          | Thanh toán trước 100%   | Giao hàng sau 14h tai 23 Bach Mai           | Nguyễn Thị Cúc             |
|                                          | Ē                                      | 92.1872-6006                                      | Kinh doanh    | 01/10/2018 | 01/10/2018     | 30/10/2018          | Thanh toán trước 100%   | Giao hàng sau 14h tai 23 Bach Mai           | Nguyễn Thi Cúc             |
| 02. Tư vấn bán hàng                      |                                        | 92.1802-6906                                      | Kinh doanh    | 01/10/2018 | 01/10/2018     | 30/10/2018          | Thanh toán trước 100%   | Giao hàng sau 14h tại 23 Bạch Mai           | Nguyễn Thi Cúc             |
| 03. Bảo giá                              |                                        | 92.1802-6006                                      | Kinh doanh    | 01/10/2018 | 01/10/2018     | 30/10/2018          | Thanh toán trước 100%   | Giao hàng sau 14h tại 23 Bạch Mai           | Nguyễn Thị Cúc             |
| 04, Đơn hàng/Hợp đồng                    | D                                      | 1,1810-42001                                      | Ban Lãnh Đạo  | 03/10/2018 |                |                     | Thanh toán chuyển khoản | Giao hàng trong giờ hành chính              | Công Ty Cp Đại Phát        |
|                                          | $\boxed{\square}$                      | 1.1810-42001                                      | Ban Lãnh Đạo  | 03/10/2018 |                |                     | Thanh toán chuyển khoản | Giao hàng trong giờ hành chính              | Công Ty Cp Đại Phát        |
|                                          |                                        | 1,1810-43001                                      | Ban Länh Đao  | 03/10/2018 |                |                     |                         |                                             | SX CTTNHH DV Bảo về Đ      |
|                                          |                                        | 1,1810-44001                                      | Ban Lãnh Đạo  | 03/10/2018 |                |                     |                         |                                             | SX CTTNHH DV Bảo về Đ      |
|                                          |                                        | 1.1810-45001                                      | Ban Lãnh Đạo  | 03/10/2018 |                |                     | Thanh toán chuvển khoản | Giao hàng tân nhà                           | Công trình Công ty TNHH Q  |
| සි                                       |                                        | 1.1810-45001                                      | Ban Lãnh Đao  | 03/10/2018 |                |                     | Thanh toán chuyển khoản | Giao hàng tân nhà                           | Công trình Công ty TNHH Q  |
|                                          |                                        | 1.1810-46001                                      | Ban Lãnh Đao  | 03/10/2018 |                |                     |                         |                                             | SX CT TNHH TM & DV Tu      |
|                                          |                                        | 1,1810-48001                                      | Ban Lãnh Đạo  | 04/10/2018 |                |                     |                         |                                             | Công ty CP Inox Vinh Vuon  |
|                                          | Đ                                      | 1.1810-49001                                      | Ban Lãnh Đạo  | 04/10/2018 |                |                     | Thanh toán 100% ngay s. | Giao hàng tại cửa kho cho khách hàng        | Công ty CP Inox Vinh Vuidn |
|                                          | E                                      | 1.1810-49001                                      | Ban Lãnh Đao  | 04/10/2018 |                |                     | Thanh toán 100% ngay s  | Giao hàng tai của kho cho khách hàng        | Công ty CP Inox Vinh Vuidn |
|                                          |                                        | 1,1810-49001                                      | Ban Lãnh Đạo  | 04/10/2018 |                |                     | Thanh toán 100% ngay s. | Giao hàng tại của kho cho khách hàng        | Công ty CP Inox Vinh Vuidn |
|                                          |                                        | 1,1810-50001                                      | Ban Lãnh Đạo  | 04/10/2018 |                |                     | Thanh toán 100% ngay s  | Giao hàng tai của kho cho khách hàng        | Cty CP đầu tư xây dựng và  |
|                                          | Đ                                      | 1.1810-50001                                      | Ban Lãnh Đạo  | 04/10/2018 |                |                     | Thanh toán 100% ngay s  | Giao hàng tai của kho cho khách hàng        | Cty CP đầu tư xây dung và  |
|                                          | E                                      | 1.1810-50001                                      | Ban Länh Đao  | 04/10/2018 |                |                     | Thanh toán 100% ngay s  | Giao hàng tai của kho cho khách hàng        | Cty CP đầu tư xây dung và  |
|                                          |                                        | 1,1810-47001                                      | Ban Länh Đao  | 04/10/2018 |                |                     |                         |                                             | Trần Đoàn Nhân             |
|                                          |                                        |                                                   |               |            |                |                     |                         |                                             |                            |
|                                          |                                        |                                                   |               |            |                |                     |                         |                                             |                            |
|                                          |                                        |                                                   |               |            |                |                     |                         |                                             |                            |
|                                          |                                        |                                                   |               |            |                |                     |                         |                                             |                            |
|                                          | Record: 14 4<br>翠区<br>設<br>$\sqrt{20}$ |                                                   | 8 Of 20 > H 4 |            | 排<br>Biểu đồ 1 | v al la Tên bảo cáo |                         |                                             |                            |

Bước 2: Khi giao diện hiện ra, click chọn "Thêm mới" và "Không" giữ lại thông tin

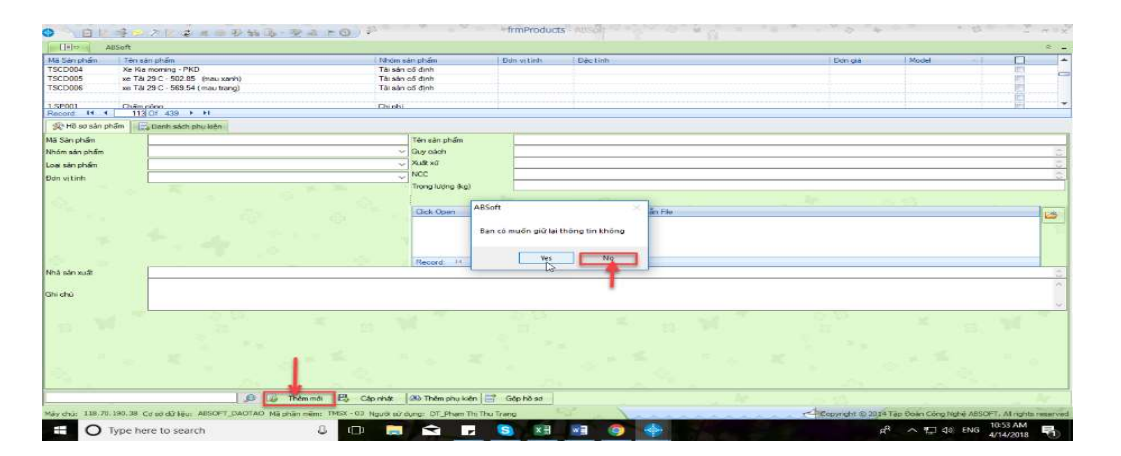

## Bước 3: Điền đầy đủ thông tin vào giao diện nhập liệu

| Mã Sản phẩm                        | Tên sản phẩm                                 | Nhóm sản phẩm                  | Đơn vi tính              | Quy cách       |  |
|------------------------------------|----------------------------------------------|--------------------------------|--------------------------|----------------|--|
| 78.SP1076                          | 361 Lanko Lankure 20 lt                      | Sản phẩm bản                   | Buoi                     | 20 lit/can     |  |
| 78.SP1077                          | 244 Lanko-3.5 lit                            | Sản phẩm bản                   | Buổi                     | $3.5$ lit      |  |
| <b>CP001</b>                       | *Luidng vitrí                                | Chiphi                         |                          |                |  |
| <b>CP002</b>                       | "BHXH BHTN, BHYT                             | Chiphi                         |                          |                |  |
| <b>CP003</b><br>$H = 4$<br>Record: | "Lương cơ bản + nhu cấp.<br>179 Of 428 > > 1 | Chinhi                         |                          |                |  |
| Hồ sơ sản phẩm                     | Danh sách phu kiện                           |                                |                          |                |  |
| Mã Sản phẩm                        | 78.SP1076                                    | Tên sản phẩm                   | 361 Lanko Lankure 20 lit |                |  |
| Nhóm sản phẩm                      | Sản phẩm bán                                 | Quy cách                       | 20 lit/can               |                |  |
| Loai sản phẩm                      | B2 CHÂU ÂU                                   | William V                      | Thái Lan                 |                |  |
| Đơn vitính                         | Buổi                                         | NCC                            | Parex                    |                |  |
|                                    |                                              | Trong ludng (kg)<br>Click Open | Tên File                 | Đường dẫn File |  |

Tài liệu gói sản phẩm ABSOFT BASIC Trang 7

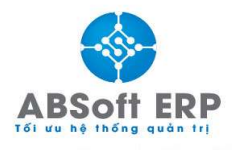

Bước 4: Ấn" <sup>Ek Cáp nhật</sup> "để lưu lại hồ sơ sản phẩm vừa tạo.

## 2. Tìm kiếm và chỉnh sửa hồ sơ sản phẩm/ dịch vụ bán

Khi thông tin sản phẩm có sai sót cần điều chỉnh lại, bạn thực hiện sửa sản phẩm như sau:

Bước 1: Trên giao diện "Sản phẩm, dịch vụ" nhập từ khóa là tên sản phẩm muốn sửa

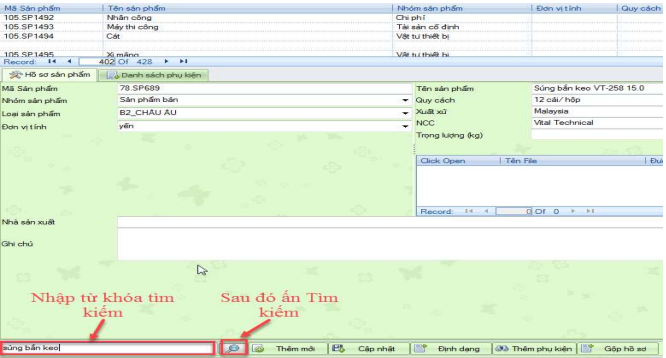

Bước 2: Kích đúp vào sản phẩm cần chỉnh sửa ở danh mục sản phẩm phía trên của giao diện sau khi tìm kiếm

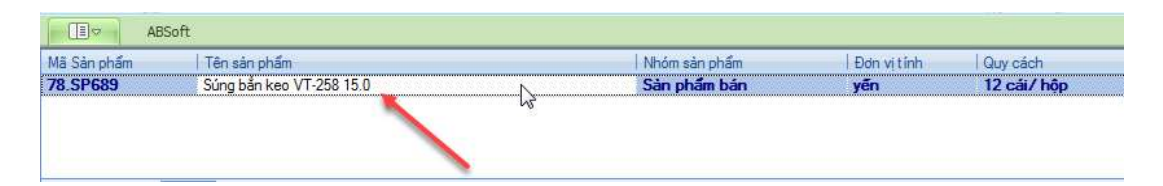

Bước 3: Chọn các mục để thay đổi hoặc chỉnh sửa, bổ sung thêm các thông tin cho sản phẩm

đó

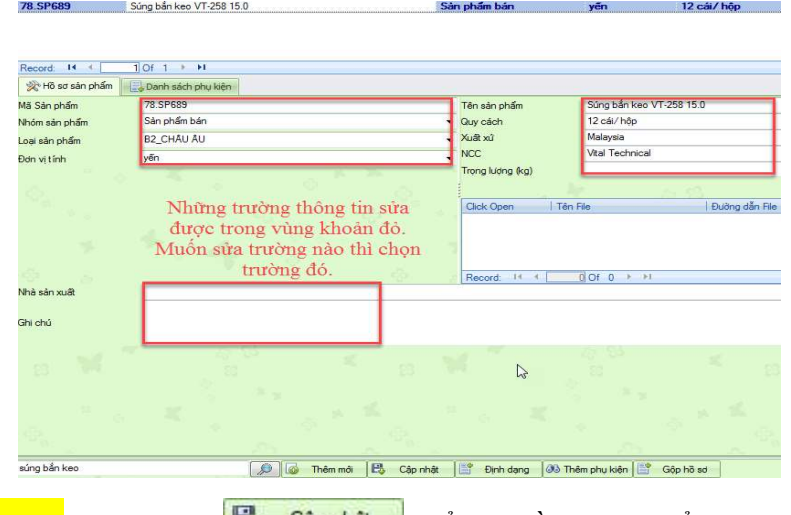

**Bước 4**: Click nút "
<sup>Cập nhật</sup> v để lưu hồ sơ sản phẩm.

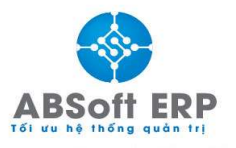

Địa chỉ: Tầng 6, Số 86 Yên Lãng, Đồng Đa, Hà Nội Hotline: 0966 399 367 - 0964 09 44 99 Emal: info@absofterp.vn

#### III. QUẢN TRỊ KINH DOANH

## 1. Nghiệp vụ Tư vấn khách hàng

#### A. Thêm mới nghiệp vụ

Bước 1: Tìm kiếm khách hàng cần thực hiện nghiệp vụ trên "Bàn làm việc"

Click chọn biểu tượng  $\vee$  để tìm khách hàng

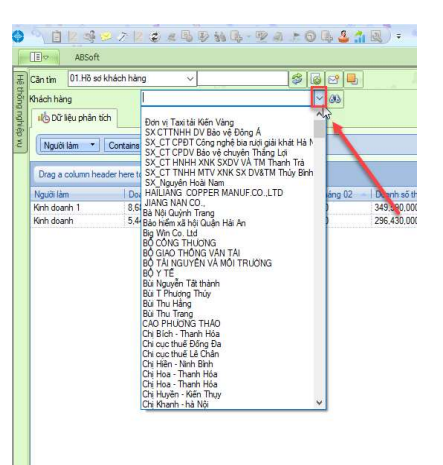

• Hoặc Click - Màn hình giao diện mới hiện ra – Click đúp vào khách hàng bạn muốn chọn

Bước 2: Xác định đúng đối tượng khách hàng cần tìm kiếm. Click vào " Hệ thống nghiệp vụ"-bên trái màn hình , chọn nghiệp vụ "Tư vấn khách hàng"

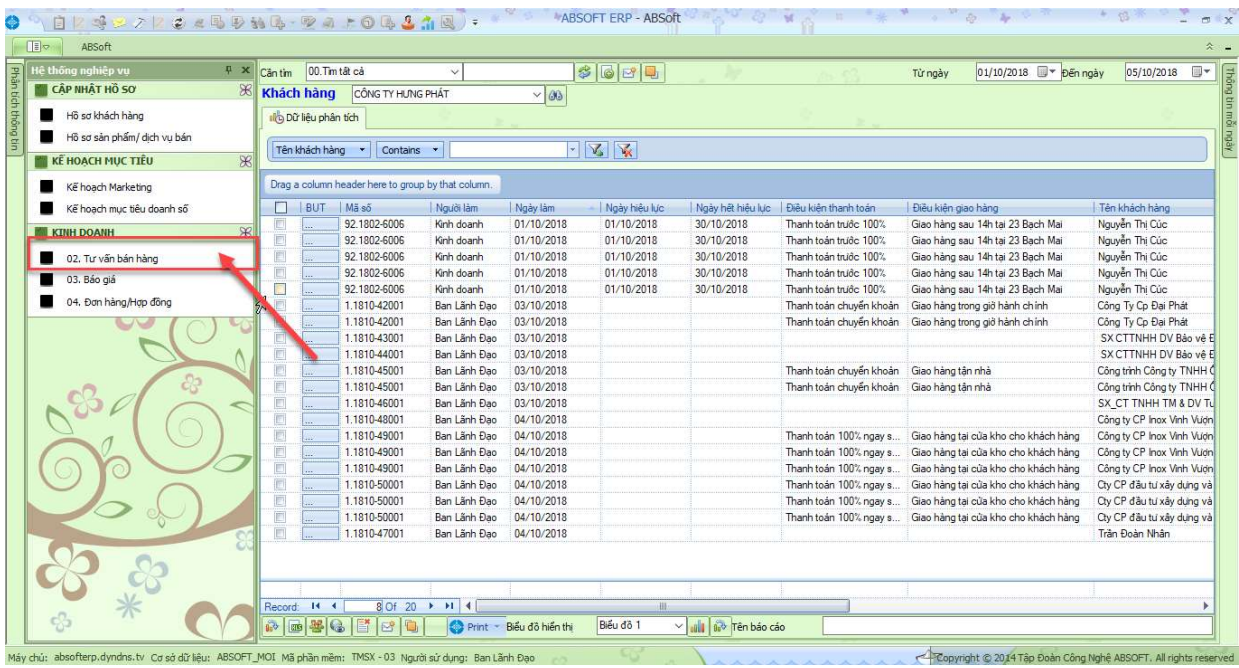

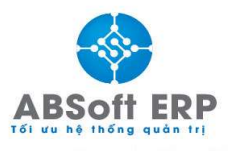

Bước 4: Chọn nghiệp vụ **"Tu vấn bán hàng"** và Nhập thông tin vào các trường tương ứng<br>Bước 4: Chọn nghiệp vụ **"Tu vấn bán hàng"** và Nhập thông tin vào các trường tương ứng<br>Bước 4: Chọn nghiệp vụ **"Tu vấn bán hàng"** và Nhập lệnh hỏi " Bạn muốn giữ lại thông tin không thì click chọn "No"

Bước 4: Chọn nghiệp vụ "Tư vấn bán hàng" và Nhập thông tin vào các trường tương ứng

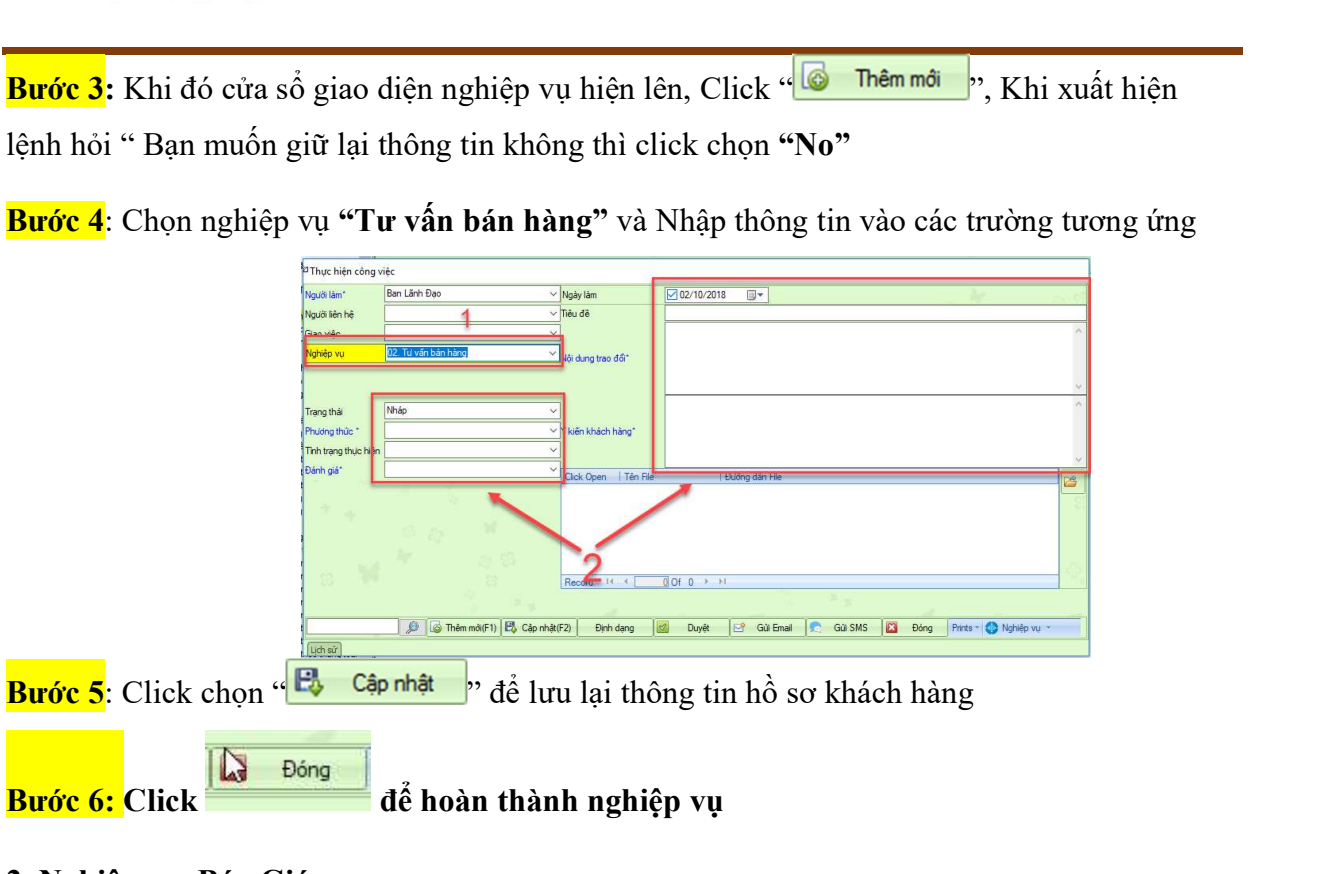

2. Nghiệp vụ Báo Giá

#### A. Thêm mới nghiệp vụ

Bước 1: Tìm kiếm khách hàng cần thực hiện nghiệp vụ trên "Bàn làm việc"

## Click chọn biểu tượng  $\vee$  để tìm khách hàng

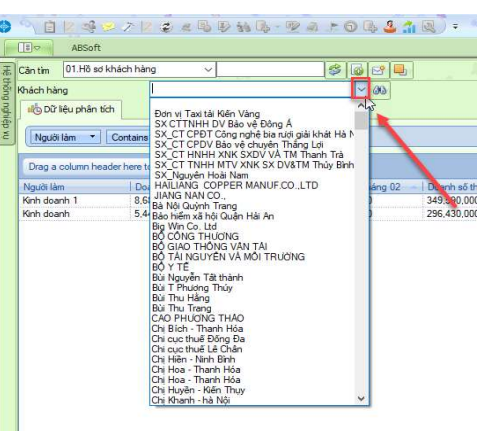

Hoặc Click - Màn hình giao diện mới hiện ra – Click đúp vào khách hàng bạn muốn chọn

Bước 2: Xác định đúng đối tượng khách hàng cần tìm kiếm. Click vào "Hệ thống nghiệp vụ"-bên trái màn hình , chọn nghiệp vụ "Báo giá"

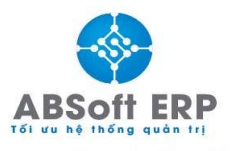

Địa chỉ: Tầng 6, Số 86 Yên Lãng, Đồng Đa, Hà Nội Hotline: 0966 399 367 - 0964 09 44 99 Emal: info@absofterp.vn

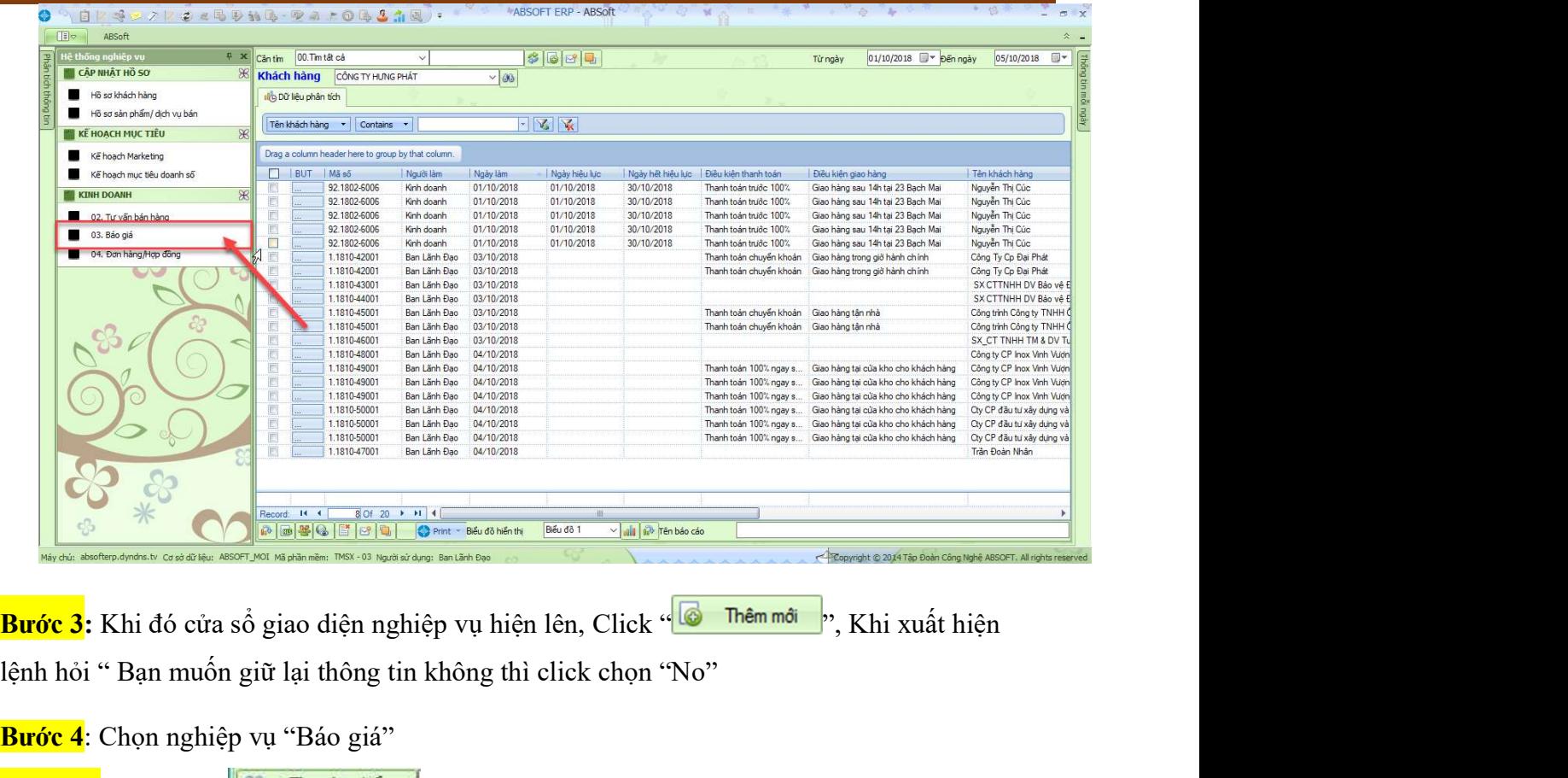

lệnh hỏi " Bạn muốn giữ lại thông tin không thì click chọn "No"

Bước 4: Chọn nghiệp vụ "Báo giá"

Bước 5: Click chọn **du Thuan phẩm** để chọn sản phẩm được báo giá

Bước 6: Giao diện mới hiện ra

- 1. Chọn dịch vụ sản phẩm bán
- 2. Click sản phẩm bạn muốn chọn
- 3. Click "Chọn"

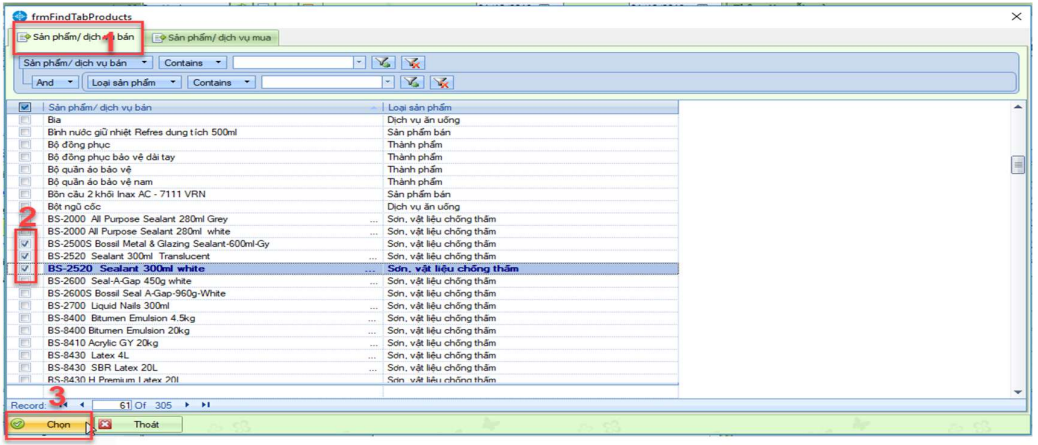

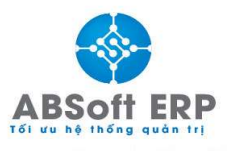

Địa chỉ: Tầng 6, Số 86 Yên Lãng, Đồng Đa, Hà Nội  $Hotline: 0966399367 - 0964094499$ Emal: info@absofterp.vn

# Bước 7: Điền đầy đủ các thông tin yêu cầu

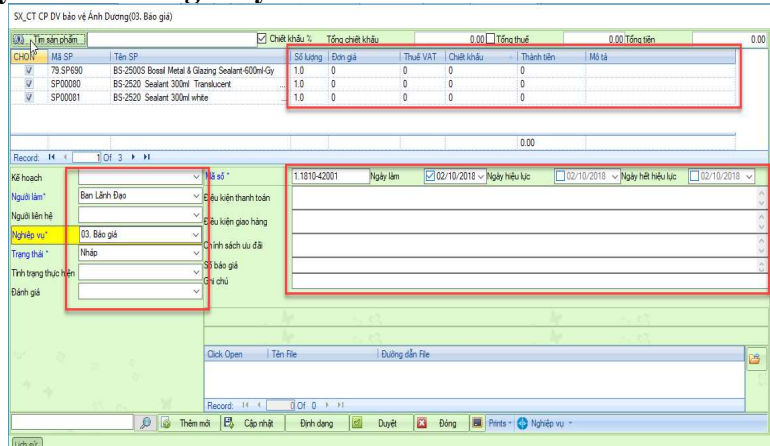

Bước 8: Click **Buy cáp nhật** để lưu lại nghiệp vụ vừa làm

#### B. In biểu mẫu

Sau khi thực hiện xong nghiệp vụ , thực hiện chức năng in biểu mẫu

Click Print chọn biểu mẫu cần in

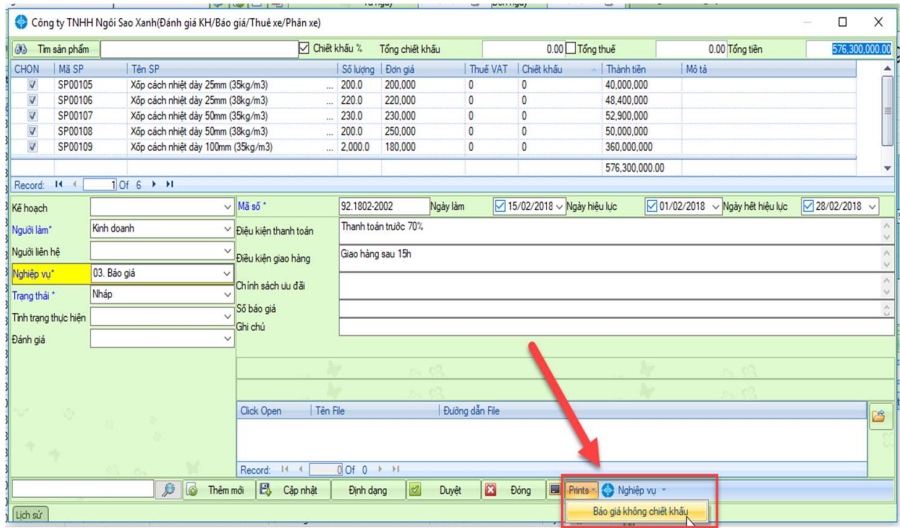

#### 3. Nghiệp vụ Đơn hàng/Hợp đồng

#### A. Thêm mới nghiệp vụ

Bước 1: Tìm kiếm khách hàng cần thực hiện nghiệp vụ trên "Bàn làm việc"

## Click chọn biểu tượng  $\vee$  để tìm khách hàng

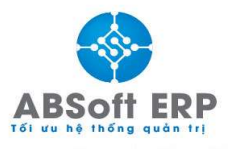

Địa chỉ: Tầng 6, Số 86 Yên Lãng, Đồng Đa, Hà Nội Hotline: 0966 399 367 - 0964 09 44 99 Emal: info@absofterp.vn

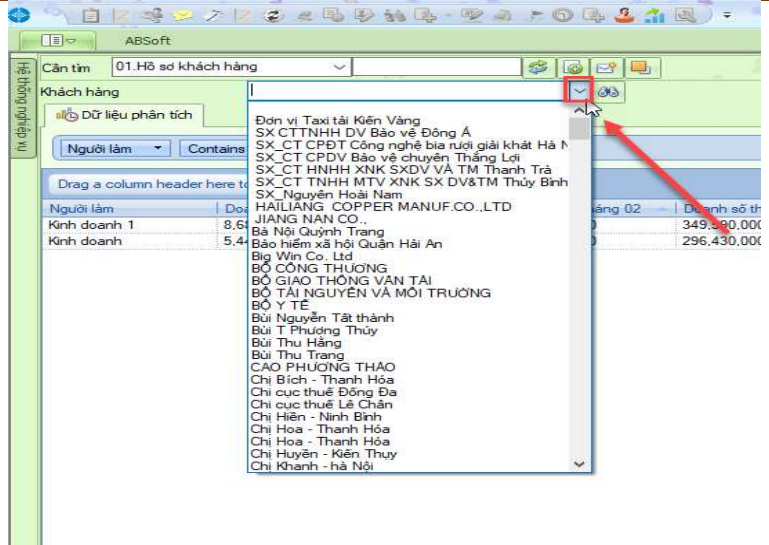

• Hoặc Click - Màn hình giao diện mới hiện ra – Click đúp vào khách hàng bạn muốn chọn

Bước 2: Xác định đúng đối tượng khách hàng cần tìm kiếm. Click vào "Hệ thống nghiệp vụ"-bên trái màn hình , chọn nghiệp vụ "Đơn hàng/Hợp đồng"

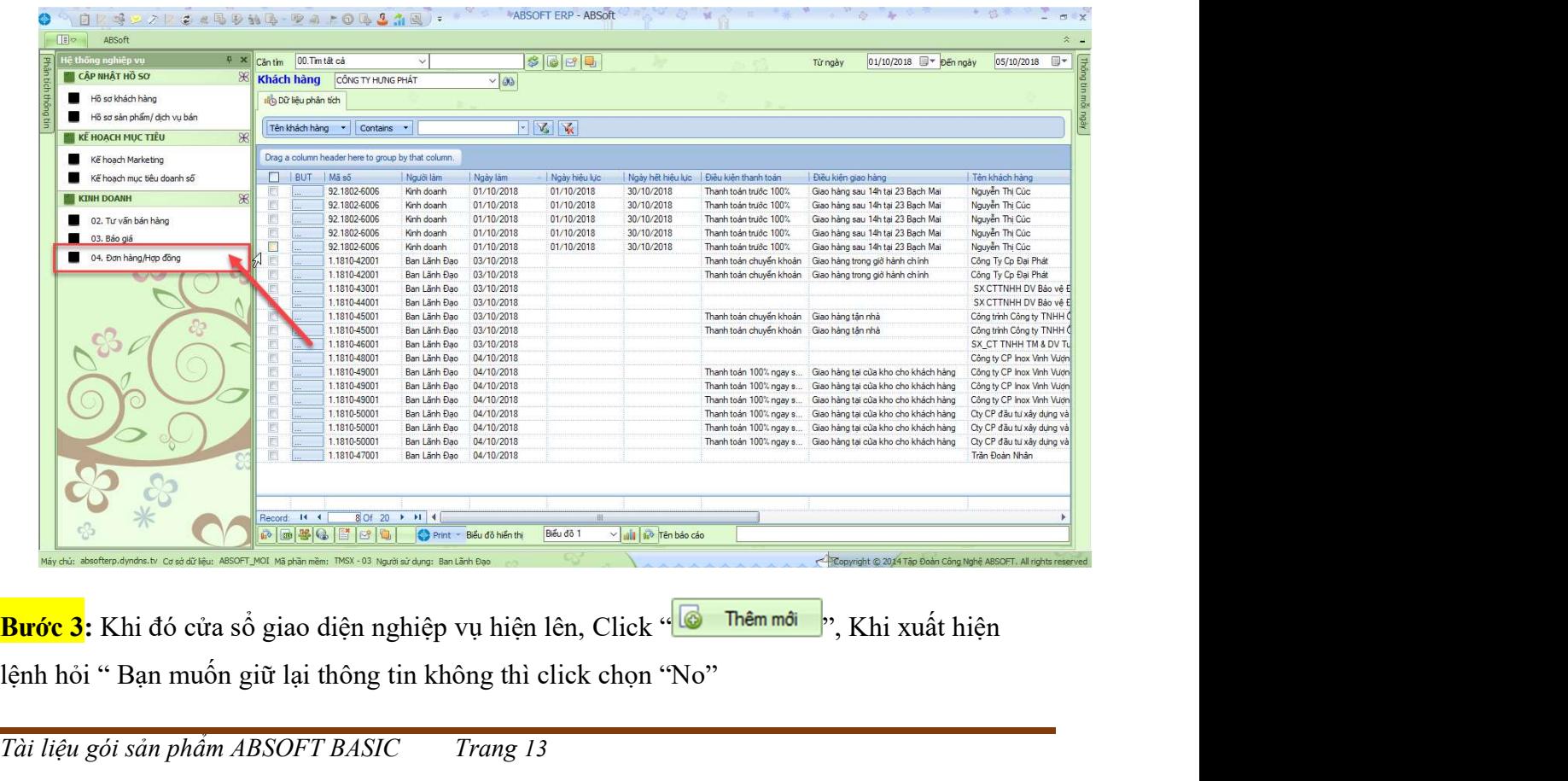

lệnh hỏi " Bạn muốn giữ lại thông tin không thì click chọn "No"

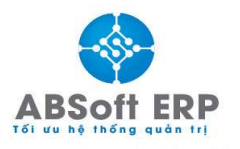

Địa chỉ: Tầng 6, Số 86 Yên Lãng, Đồng Đa, Hà Nội Hotline: 0966 399 367 - 0964 09 44 99 Emal: info@absofterp.vn

Bước 4: Chọn nghiệp vụ "Đơn hàng/Hợp đồng"

Bước 5: Click chọn **& Thuang ham**: để chọn sản phẩm làm đơn hàng/hợp đồng

Bước 6: Giao diện mới hiện ra

- 1. Chọn dịch vụ sản phẩm bán
- 2. Click sản phẩm bạn muốn chọn
- 3. Click "Chọn"

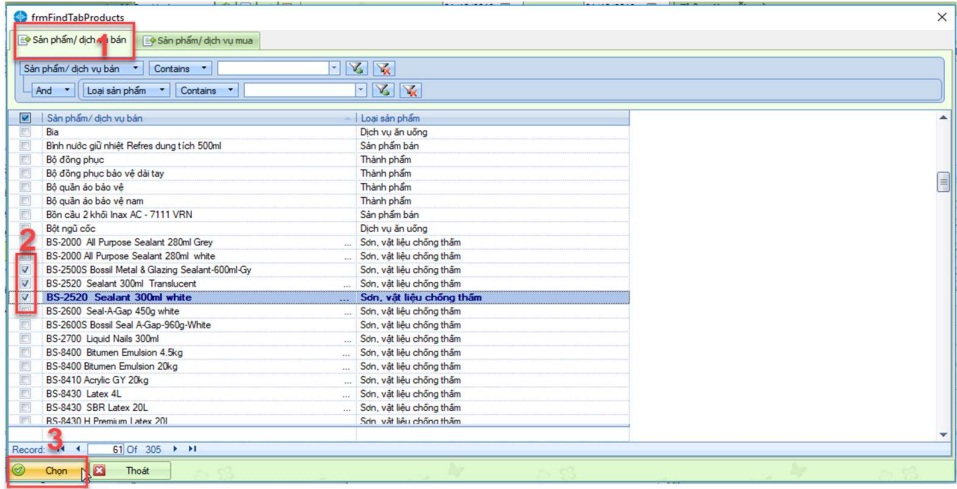

## Bước 7: Điền đầy đủ các thông tin yêu cầu

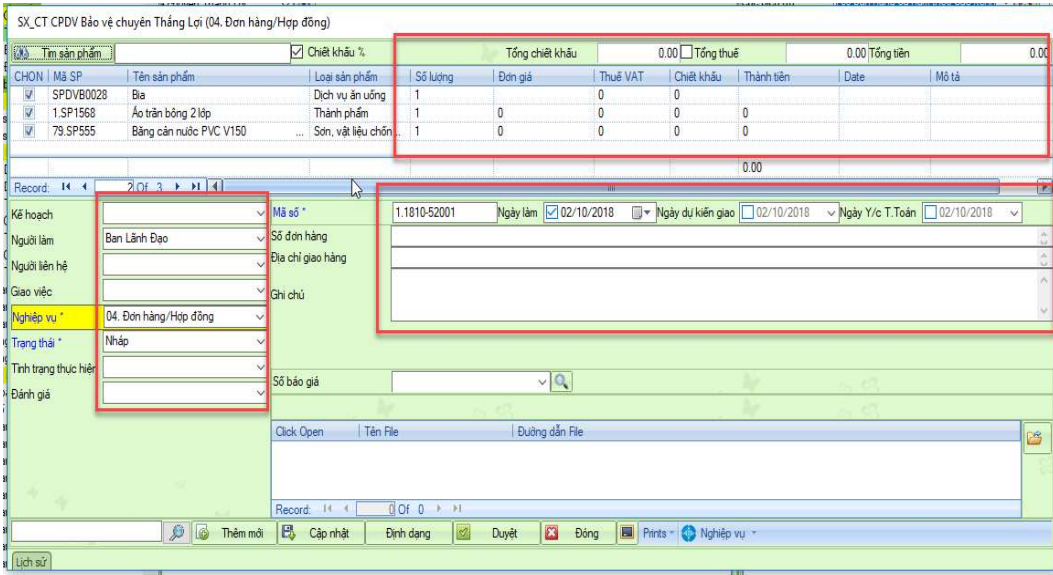

Bước 8: Click **Buy cáp nhật** để lưu lại nghiệp vụ vừa làm

## B. In biểu mẫu

Sau khi thực hiện xong nghiệp vụ , thực hiện chức năng in biểu mẫu

Click Print chọn biểu mẫu cần in :

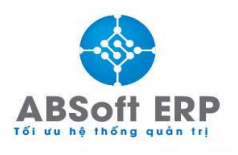

Địa chỉ: Tầng 6, Số 86 Yên Lãng, Đồng Đa, Hà Nội Hotline: 0966 399 367 – 0964 09 44 99<br>Emal: info@absofterp.vn

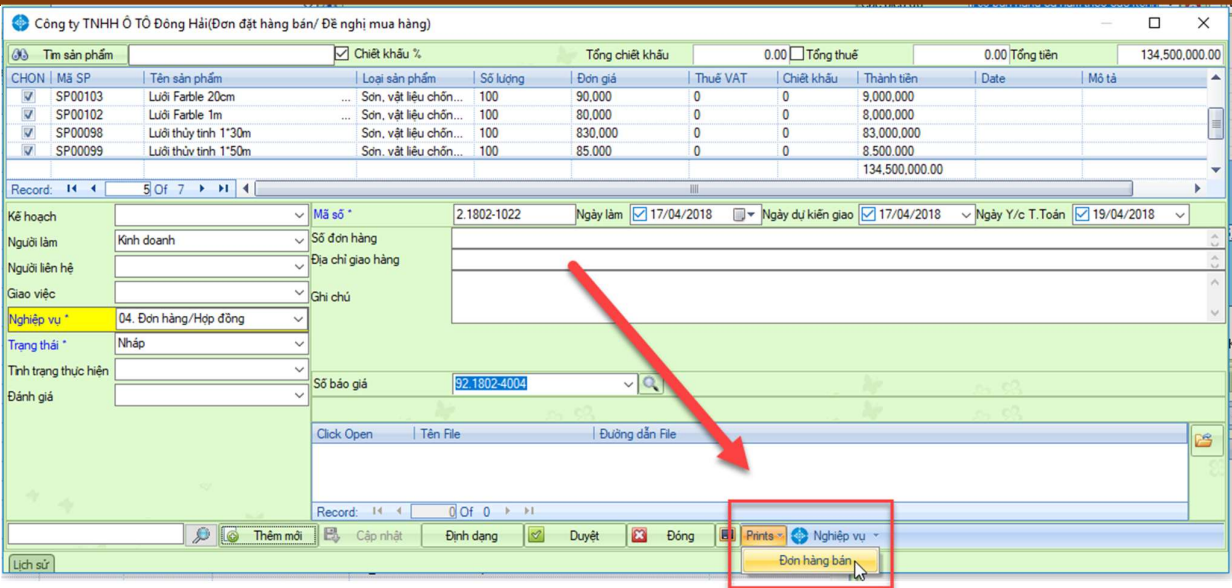

## IV. TÌM KIẾM VÀ CHỈNH SỬA THÔNG TIN NGHIỆP VỤ

Bước 1: Chọn tab chức năng cần chỉnh sửa thông tin

Bước 2: Nhập thông tin khách hàng cần tìm kiếm.

Bước 3: Ấn "Enter" trên bàn phím để thực hiện lệnh tìm kiếm.

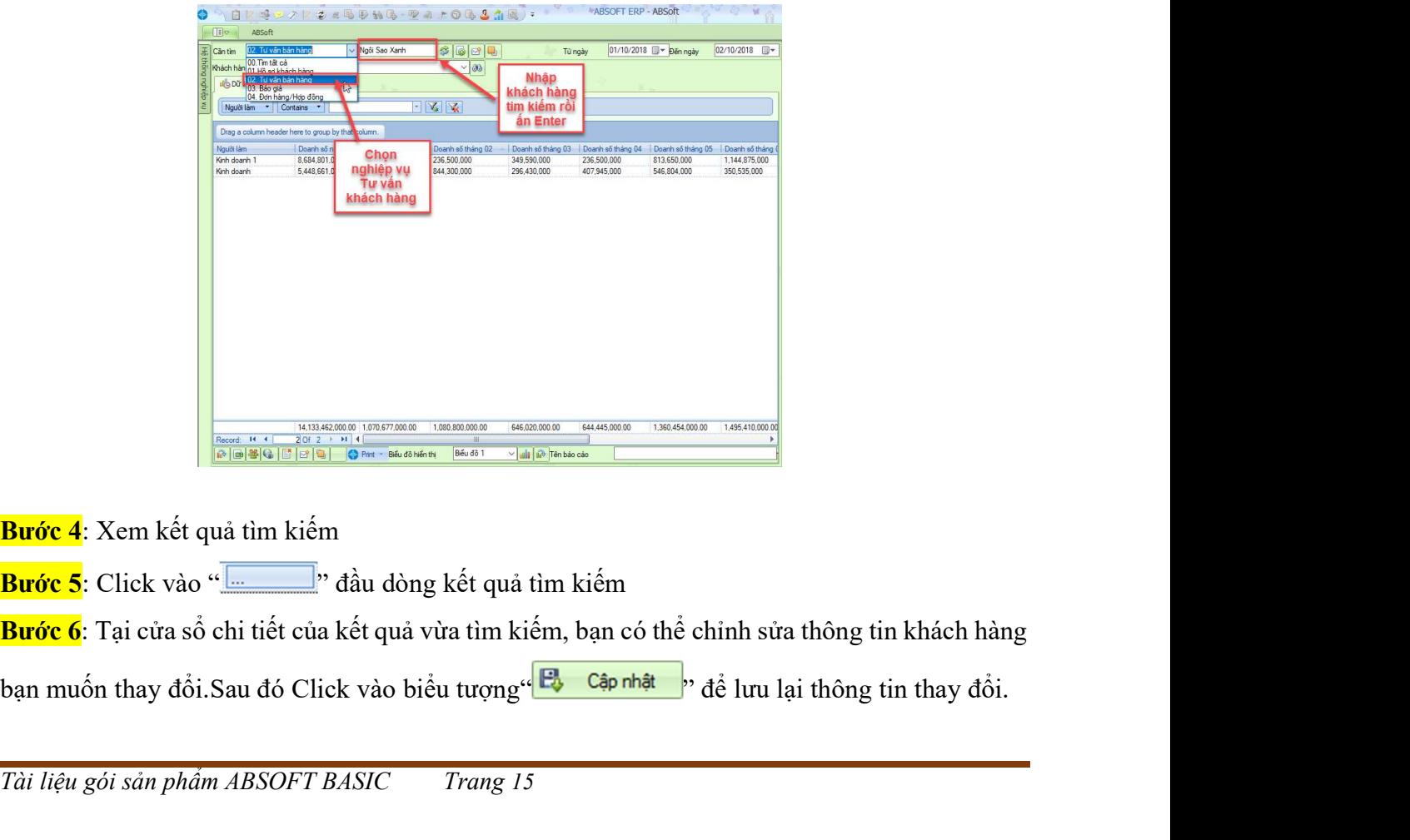

Bước 4: Xem kết quả tìm kiếm

Bước 6: Tại cửa sổ chi tiết của kết quả vừa tìm kiếm, bạn có thể chỉnh sửa thông tin khách hàng

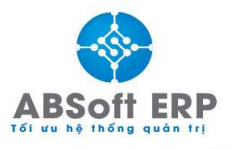

Địa chỉ: Tầng 6, Số 86 Yên Lãng, Đồng Đa, Hà Nội Hotline: 0966 399 367 - 0964 09 44 99 Emal: info@absofterp.vn

## V. QUẢN TRỊ BÁO CÁO PHÂN TÍCH

#### 1. Xem báo cáo phân tích

Bước 1: Click vào " Phân tích thông tin "-bên trái màn hình - Giao diện hiện ra hệ thống báo cáo user có quyền xem

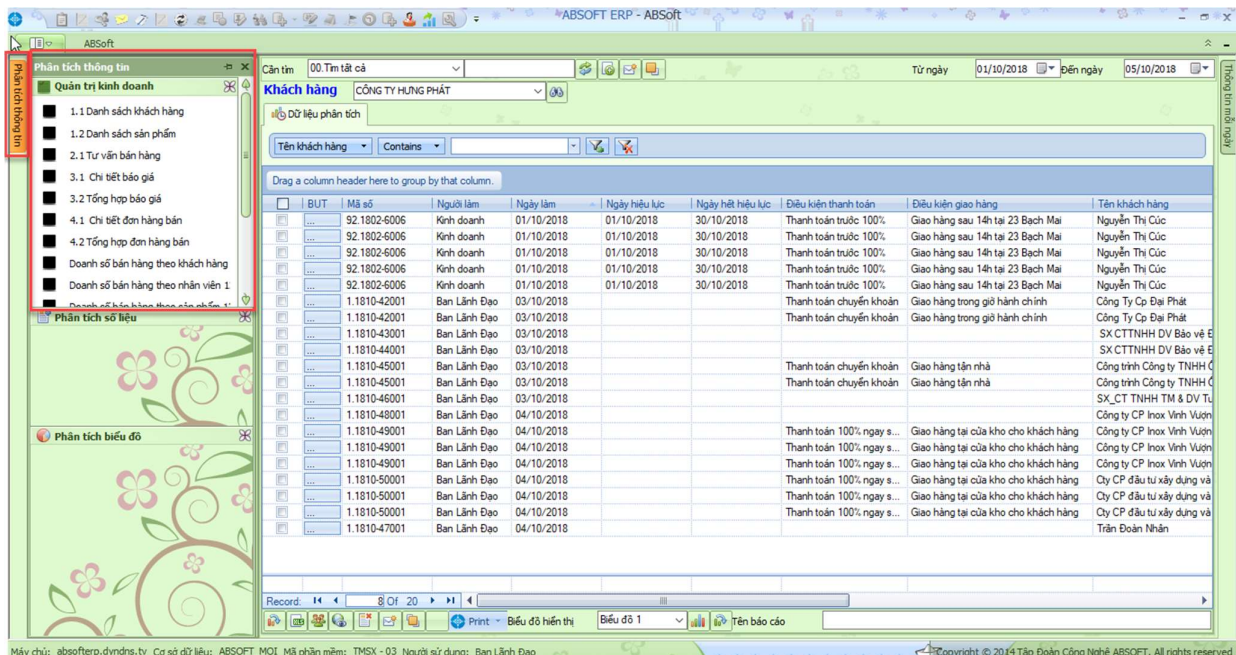

- Click vào báo cáo muốn xem

#### KẾT QUẢ:

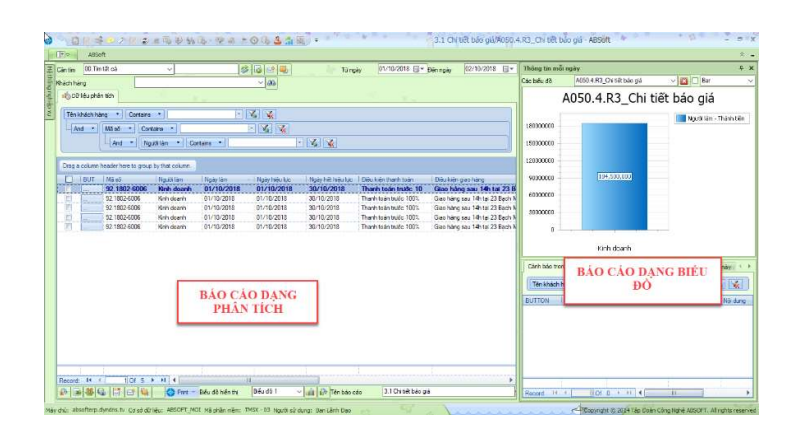

#### VI. POS

Chức năng POS (điểm bán hàng) của ABS giúp người dùng sử dụng tất cả các chức năng như: nhập khách hàng mới , nhập hồ sơ sản phẩm, hóa đơn bán hàng … Chức năng POS của ABSoft phù hợp với các doanh nghiệp có điểm bán hàng , siêu thị , cửa hàng …..

Trên giao diện thanh công cụ của ABS chọn biểu tượng điểm bán hàng

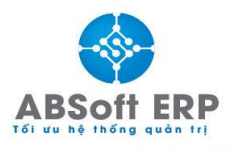

Địa chỉ: Tầng 6, Số 86 Yên Lãng, Đồng Đa, Hà Nội Hotline: 0966 399 367 - 0964 09 44 99 Emal: info@absofterp.vn

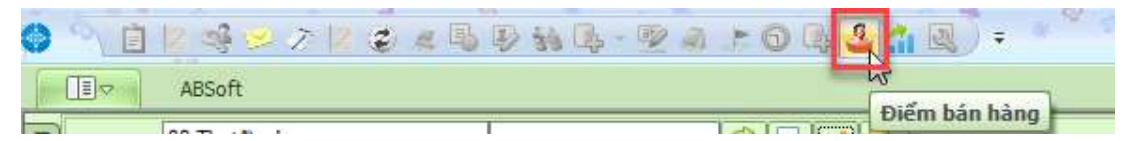

Giao diện POS(điểm bán hàng) hiện ra:

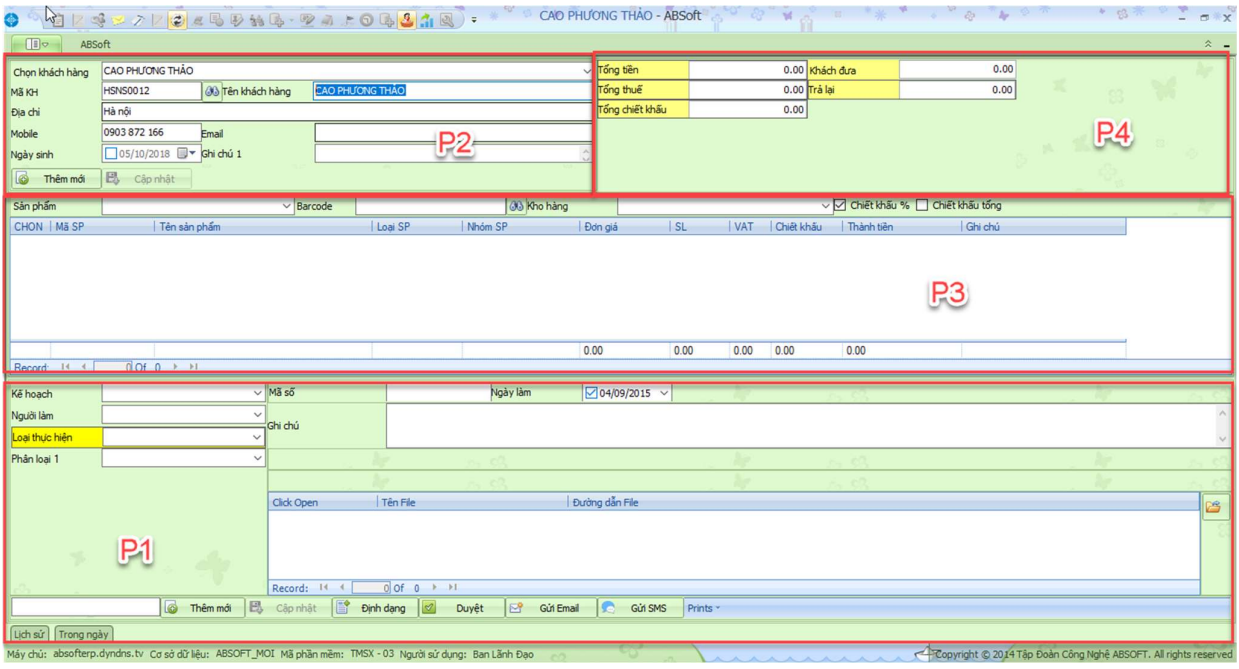

P1: Xác định loại nghiệp vụ và thực hiện nghiệp vụ mới<br>- B1: Click chọn "No" để thực hiện nghiệp vụ mới

P2: Dùng để tìm kiếm những khách hàng cũ và thêm những khách hàng mới

- -
- Khách hàng mới :<br>- Click **chon "No"** để thực hiện thêm mới khách hàng -<br>- Điền đầy đủ thông tin khách hàng -> **Election thật** để lưu lại thông tin khách hàng
- -
- Khách hàng đã có sẵn:<br>- Tìm kiếm theo mã KH, Tên KH, SĐT<br>- Nếu người dùng không nhớ chính xác tên KH thì Click cạnh Tên khách hàng , dùng chức năng Filter để tìm

P3: Dùng để chọn sản phẩm bán<br>- Diền mã SP, tên SP -> Enter

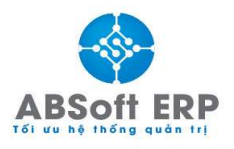

- Hoặc Click bên phải ô điền mã sản phẩm , dùng filter để tìm kiếm sản phẩm dễ dàng hơn
- Sau khi chọn xong SP thì điền đầy đủ các thông tin yêu cầu : Giá, Số lượng….

P4: Thể hiện số tiền khách hàng cần thanh toán. Phần này sẽ tự động hiện ra khi thực hiện xong P3. Nhưng đối với ô "khách đưa" thì bạn phải tự điền

## VII. CHỨC NĂNG "LÂP KẾ HOACH"

 ABSoft giúp người dùng xác định mục tiêu , kế hoạch , lập các chính sách giá . So sánh các mục tiêu doanh số thực tế so với các kế hoạch

#### 1. Lập kế hoạch mới

- Tại bàn làm việc ABSOFT
	- B1: Click vào biểu tượng ABSOFT

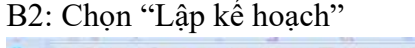

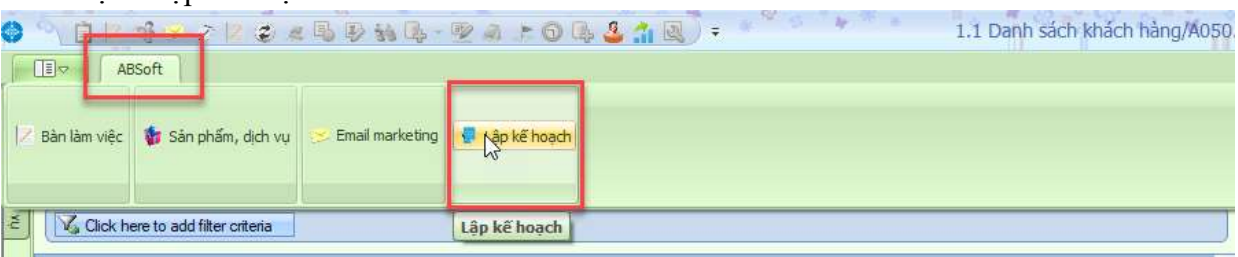

- Giao diện "Lập kế hoạch" hiên ra
	- $B1: Click$  chọn "No" để thực hiện nghiệp vụ mới
	- B2: Điền đầy đủ thông tin tiêu đề, Nội dung . Sau đó chọn loại kế hoạch và điền đầy đủ các thông tin
	- B3: Click Sản phẩm dễ chọn sản phẩm ( đối với các kế hoạch không có chọn sản phẩm thì không cần chọn)- điền đầy đủ các thông tin yêu cầu
	- $\frac{18}{3}$  Khách hàng<br>B4: Click chon khách hàng điền đầy đủ các thông tin yêu cầu
	- B5: Click **để người làm x** để chọn danh sách người làm điền đầy đủ các thông tin yêu cầu
	- B6: Sau khi thực hiện xong Click **Hung Chinhat** để lưu lại các thông tin vừa làm

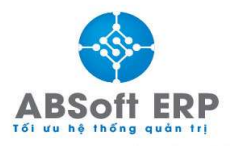

Địa chỉ: Tầng 6, Số 86 Yên Lãng, Đống Đa, Hà Nội<br>Hotline: 0966 399 367 – 0964 09 44 99<br>Emal: info@absofterp.vn

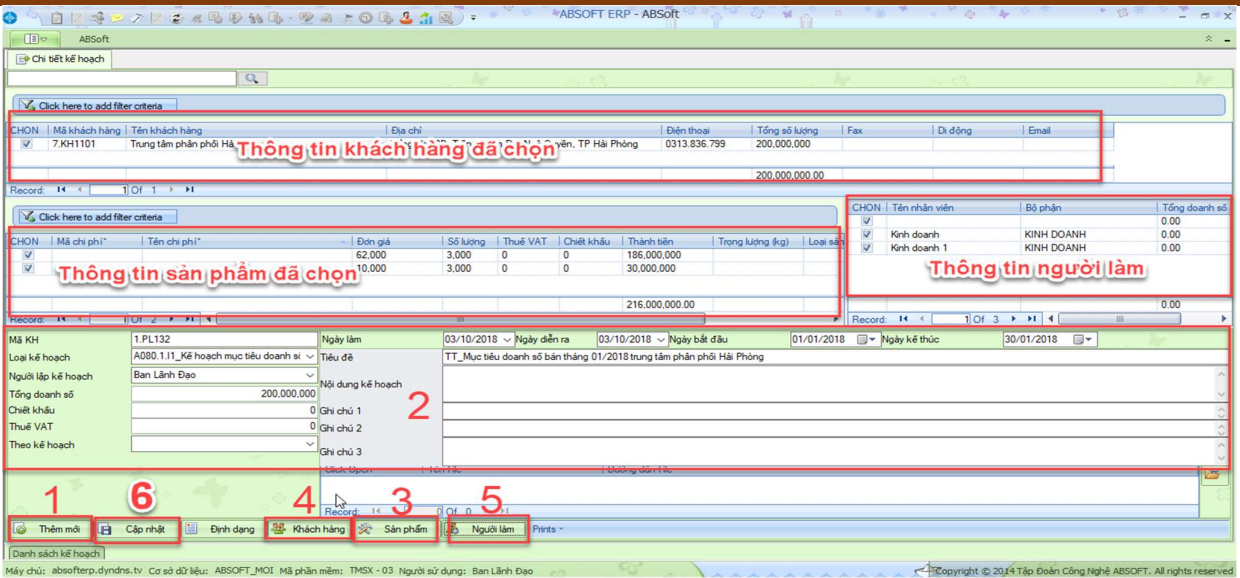

## 2. Tìm kiếm kế hoạch

Tại giao diện "Lập kế hoạch" điền tên loại kế hoạch hoặc dùng biểu tượng diệ tìm tên các kế hoạch

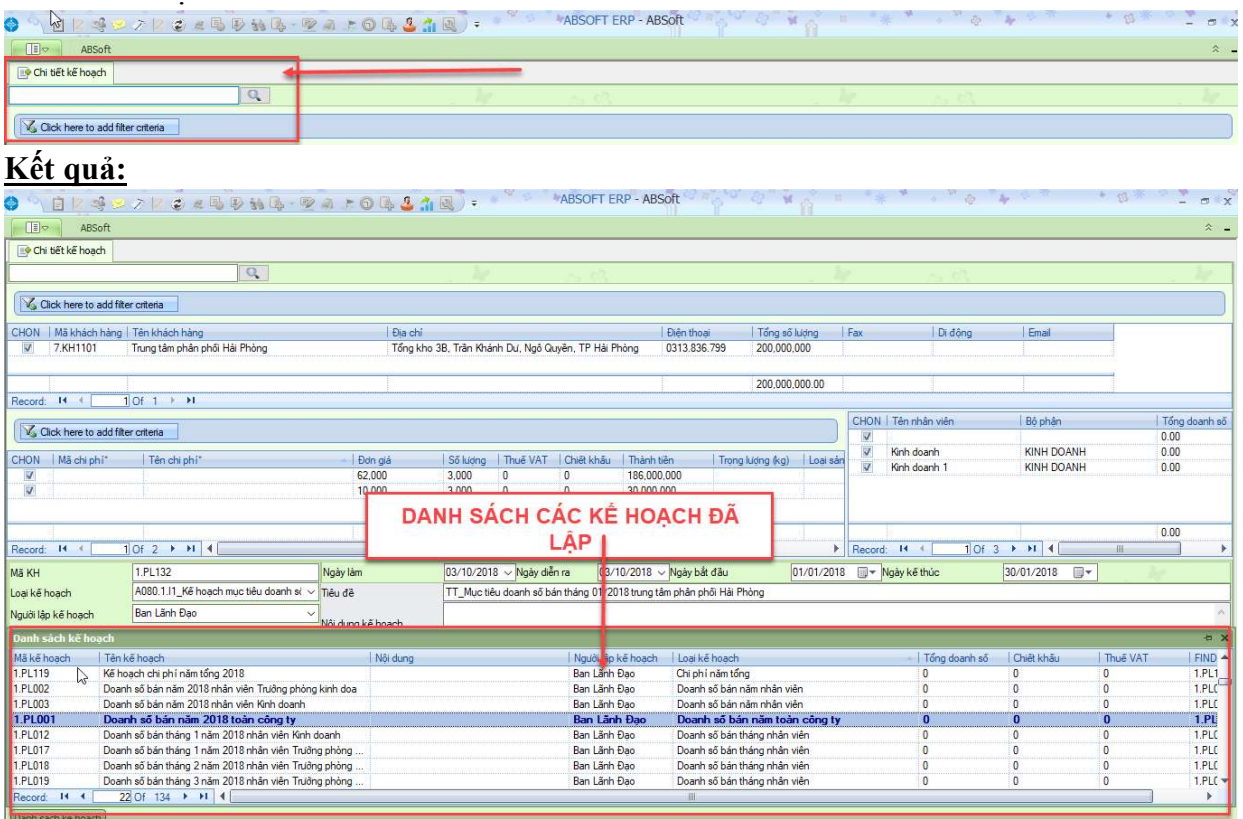

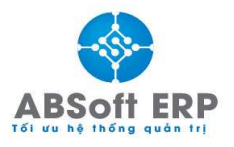

#### VIII. CHỨC NĂNG "EMAIL"

- Trên ABSoft có chức năng gửi email Spam phục vụ cho công việc Marketing trong doanh nghiệp: thư quảng cáo, chào hàng,...
- Để gửi Email spam, bạn thực hiện như sau:

**Bước 1:** Click vào nút "Hệ thống nghiệp vu" ở phía bên trái của bàn làm việc

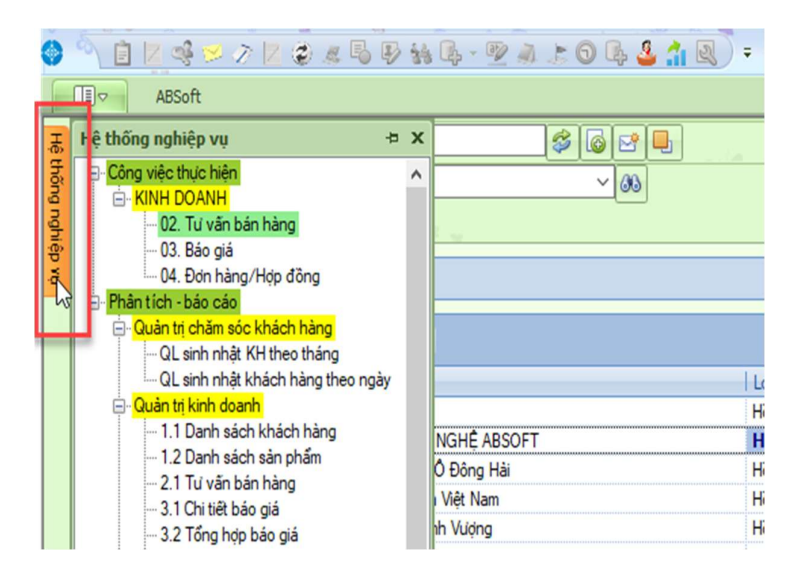

**Bước 2:** Chọn báo cáo phân tích có chứa các danh sách khách hàng mà mình muốn gửi tin nhắn Spam cho họ. Ví dụ ở đây chọn báo cáo " Danh sách khách hàng"

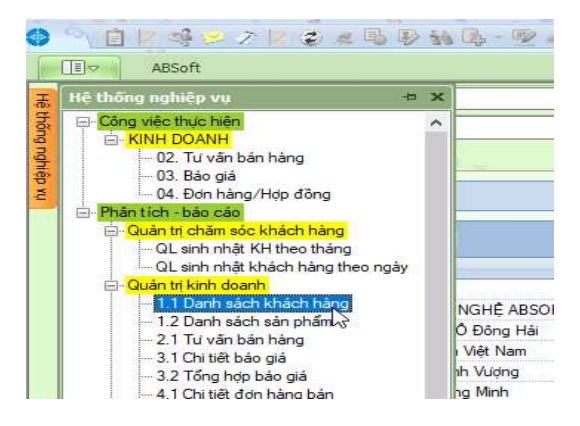

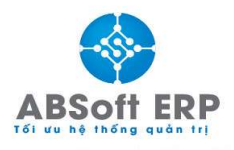

Emal: info@absofterp.vn

**Bước 3:** Dùng chức năng filter để hiển thị danh sách khách hàng muốn chọn sau đó tích chọn khách hàng để gửi tin Spam

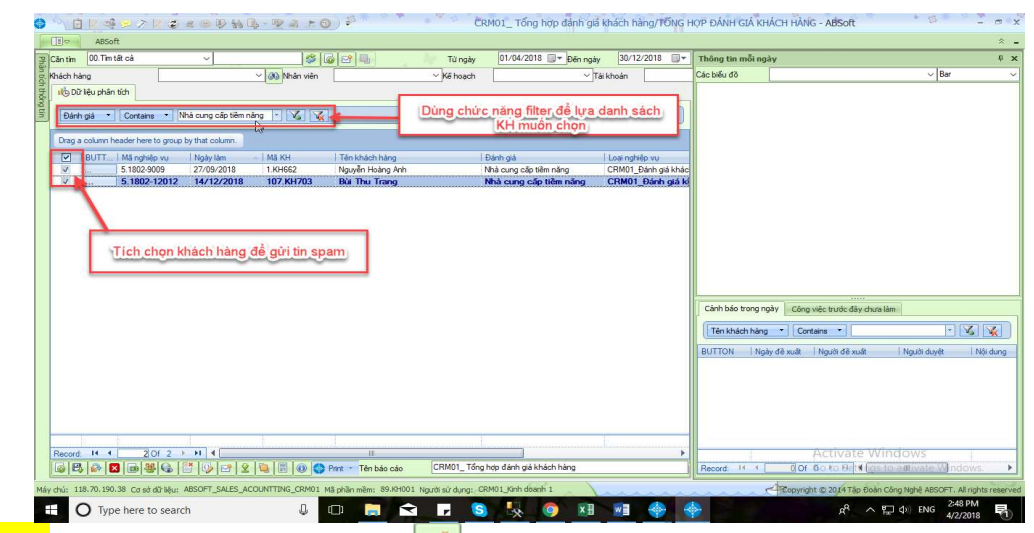

Bước 4: Click chọn icon hình Mail in trên bàn làm việc kết quả hiện ra như sau:

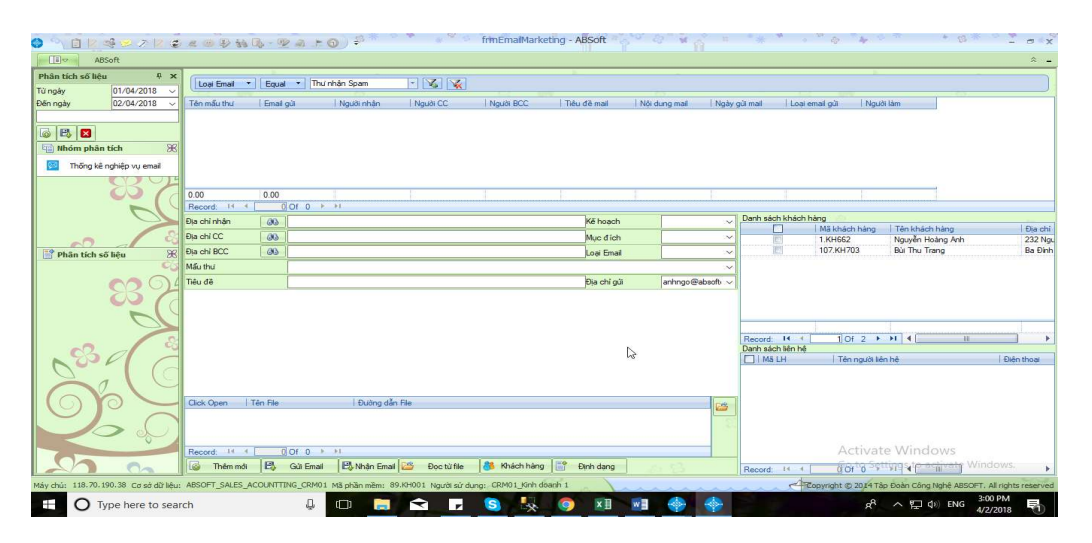

Bước 6: Điền đầy đủ thông tin email cần thiết như hướng dẫn bên dưới

**Bước 7:** Loại Email chọn "Thư nhận Spam"

**Bước 8+9 :** Chọn file đính kèm và chọn " Đọc từ file" để lựa chọn template cho Email Bước 10: Chọn "Gửi Email" để gửi đến tất cả các khách hàng đã chọn gửi Spam

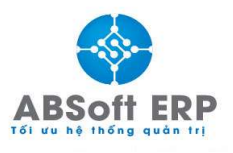

Địa chỉ: Tầng 6, Số 86 Yên Lãng, Đồng Đa, Hà Nội Hotline: 0966 399 367 - 0964 09 44 99 Emal: info@absofterp.vn

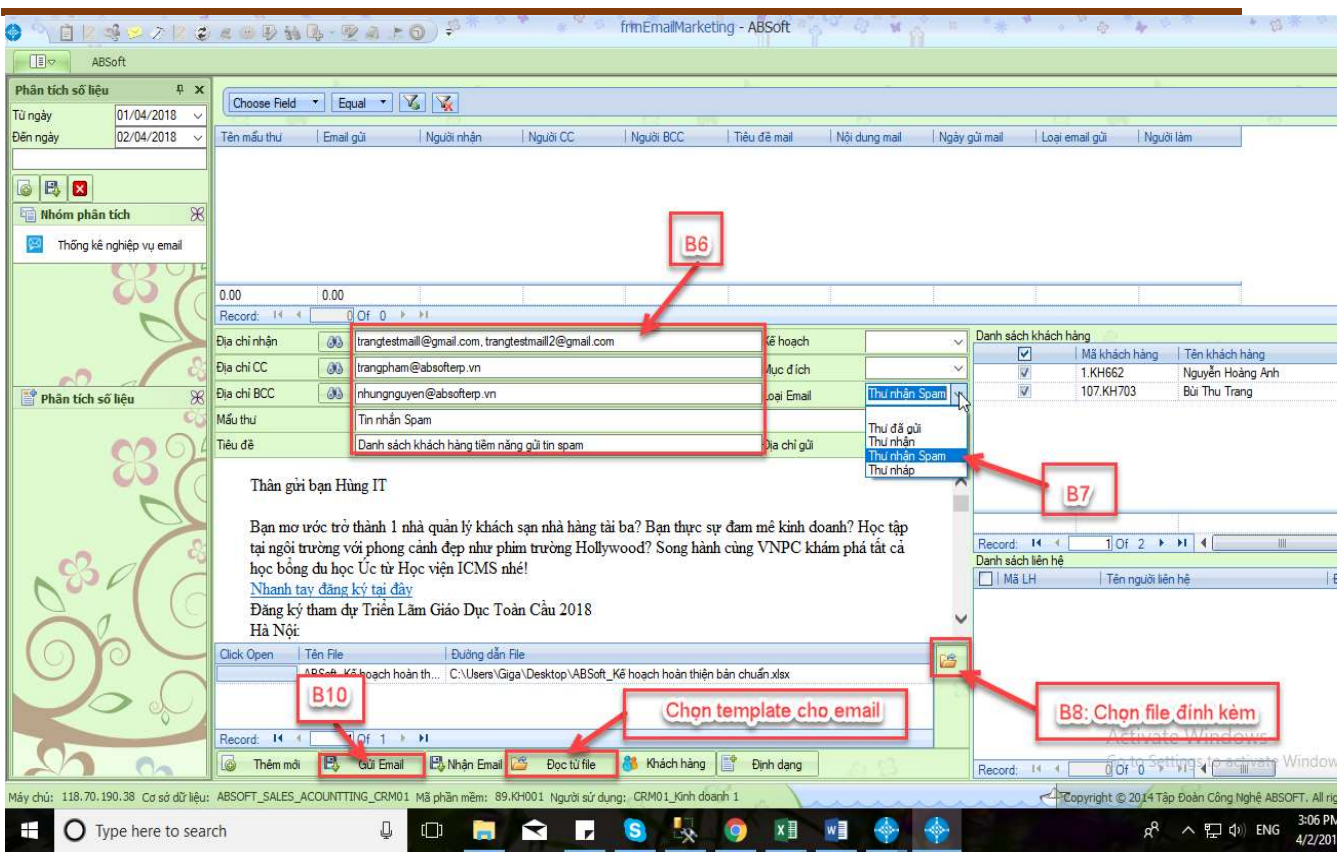

## IX. CHỨC NĂNG "DUYỆT CẢNH BÁO"

#### 1. Ý nghĩa duyệt cảnh báo

Chức năng duyệt cảnh báo thông tin trên ABSoft mang lại những ý nghĩa sau:

- Chia sẻ thông tin nghiệp vụ với người dùng khác
- Cảnh báo thông tin nghiệp vụ đến các đối tượng quản lý.Để thực hiện yêu cầu xác nhận thông tin, yêu cầu duyệt thông tin nghiệp vụ đó.

Lưu lại lịch sử duyệt của các đối tượng liên quan trong nghiệp vụ đó.

· Giúp luồng thông tin trong doanh nghiệp được trao đổi tức thời, cập nhật nhanh và lưu lại kết quả xác nhận của các đối tượng quản lý.

#### 2.Thực hiện " Duyệt cảnh báo"

- · Các bước thực hiện
- 
- **B1**: Xác định chọn nghiệp vụ cần duyệt cảnh báo thông tin.<br>- **B2**: Tại mỗi 1 giao diện nghiệp vụ đều có nút lệnh chức năng " **82** Duyệt " .Tích chọn nút lệnh đó để thực hiện duyệt thông tin.

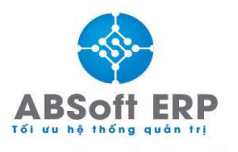

Địa chỉ: Tầng 6, Số 86 Yên Lãng, Đồng Đa, Hà Nội<br>Hotline: 0966 399 367 - 0964 09 44 99 Emal: info@absofterp.vn

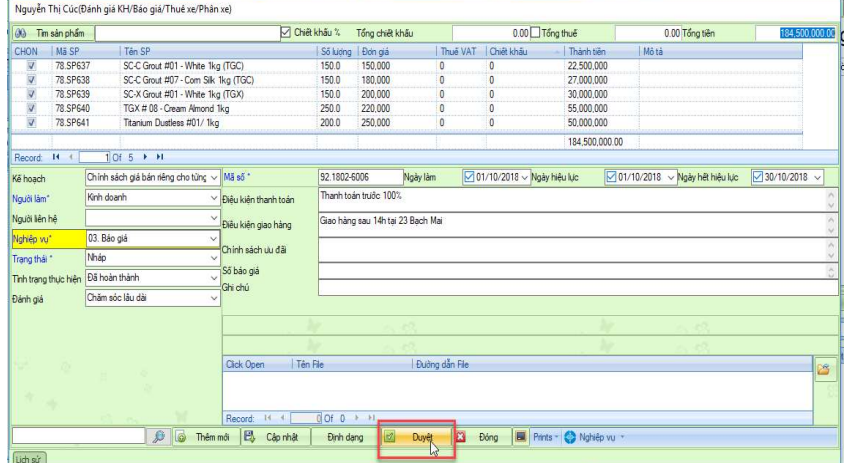

B3: Khi giao diện " Duyệt cảnh báo" hiện lên chọn " Loại duyệt"

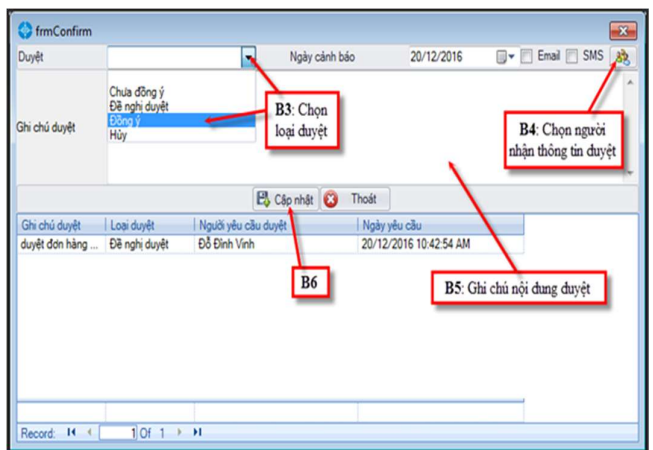

B4: Chọn " Người nhận thông tin duyệt"

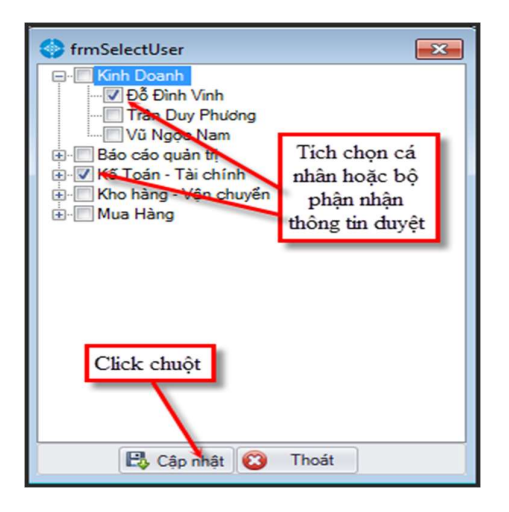

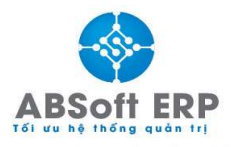

- 
- B5: Nhập ghi chú duyệt<br>
B6: Tích chọn " Cập nhật" để thực hiện " duyệt " xong.

#### 3. Xem lại lịch sử duyệt cảnh báo

- Các bước thực hiện
- 
- 
- 

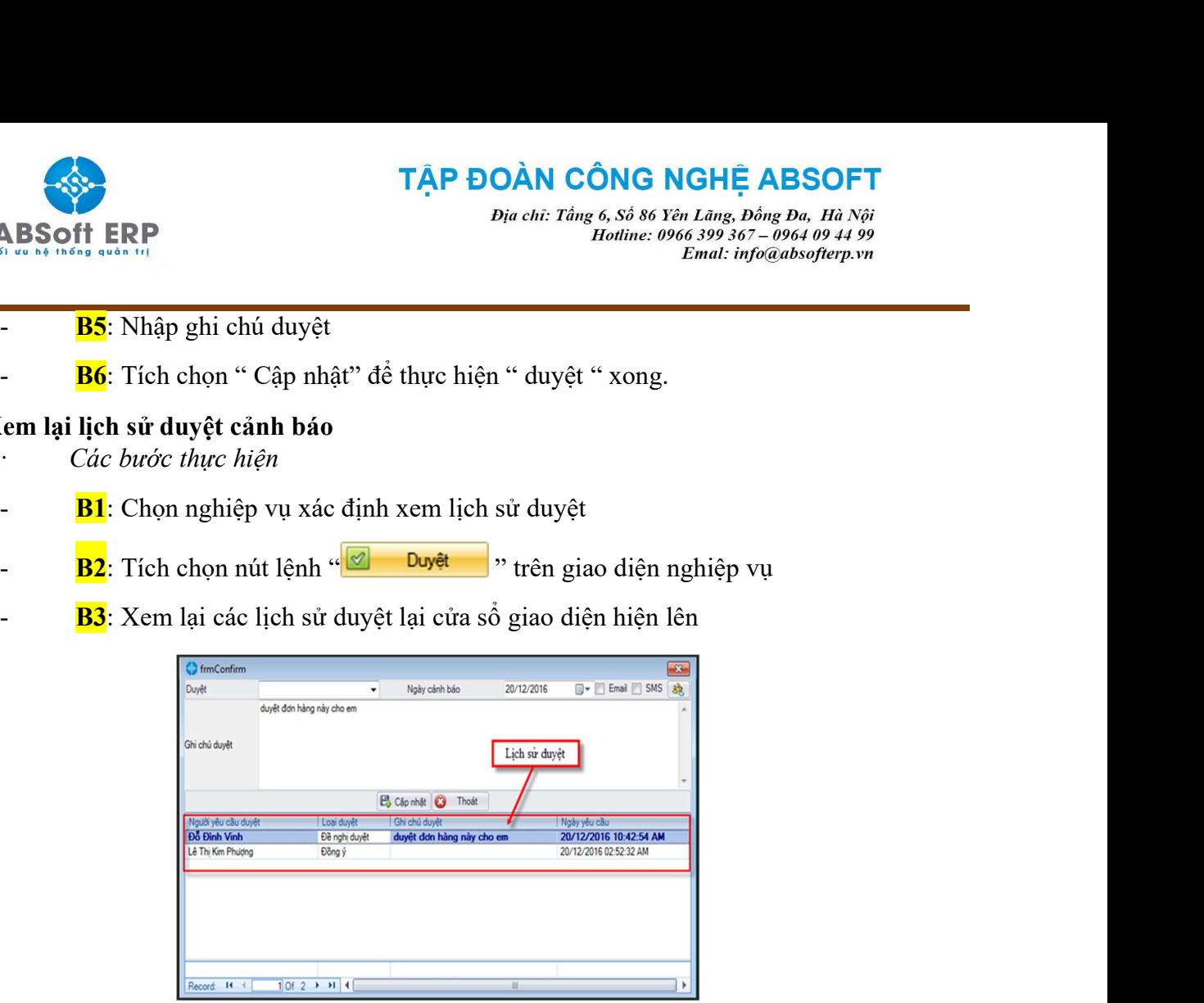

#### 4.Nhận thông tin cảnh báo

- Khi được duyệt thông tin cảnh báo đến, bạn sẽ nhận được thông báo và kết quả duyệt trên bàn làm việc.<br>Xem lại hướng dẫn trên " Bàn làm việc"
- 
- Xem thông tin cảnh báo
- Thực hiện thông tin cảnh báo

## X. CHỨC NĂNG "TÌM TẤT CẢ"

Trên bàn làm việc của ABSOFT tại mục cần tìm , chọn chức năng "Tìm tất cả" điền tên người làm/ khách hàng - sẽ hiện ra list công việc đã thực hiện tại 1 thời gian nhất định

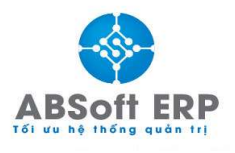

Địa chỉ: Tầng 6, Số 86 Yên Lãng, Đống Đa, Hà Nội<br>Hotline: 0966 399 367 – 0964 09 44 99 Emal: info@absofterp.vn

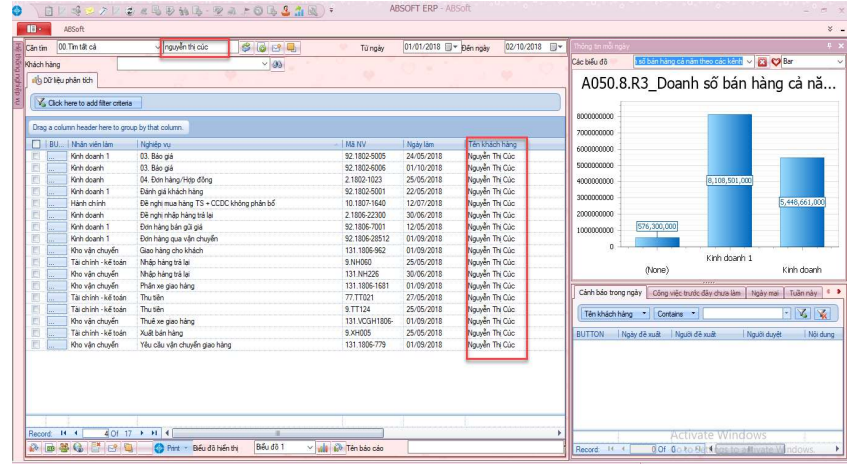

## XI. CÁC PHÍM TẮT TRONG ABSOFT

- 1. Phím ESC: Thoát
- 2. Phím Ctrl N: Thêm mới
- 3. Phím Ctrl S : Cập nhật
- 4. Phím F1 : Tìm khách hàng
- 5. Phím F3: hiện lại lịch sử nếu mất
- 6. Phím F4: Duyệt

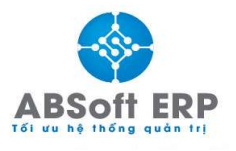

**Dia chi: Tầng 6, Số 86 Yên Lãng, Đồng Đa, Hà Nội<br>Hotline: 0966 399 367 – 0964 09 44 99<br>Emal: info@absofterp.vn**